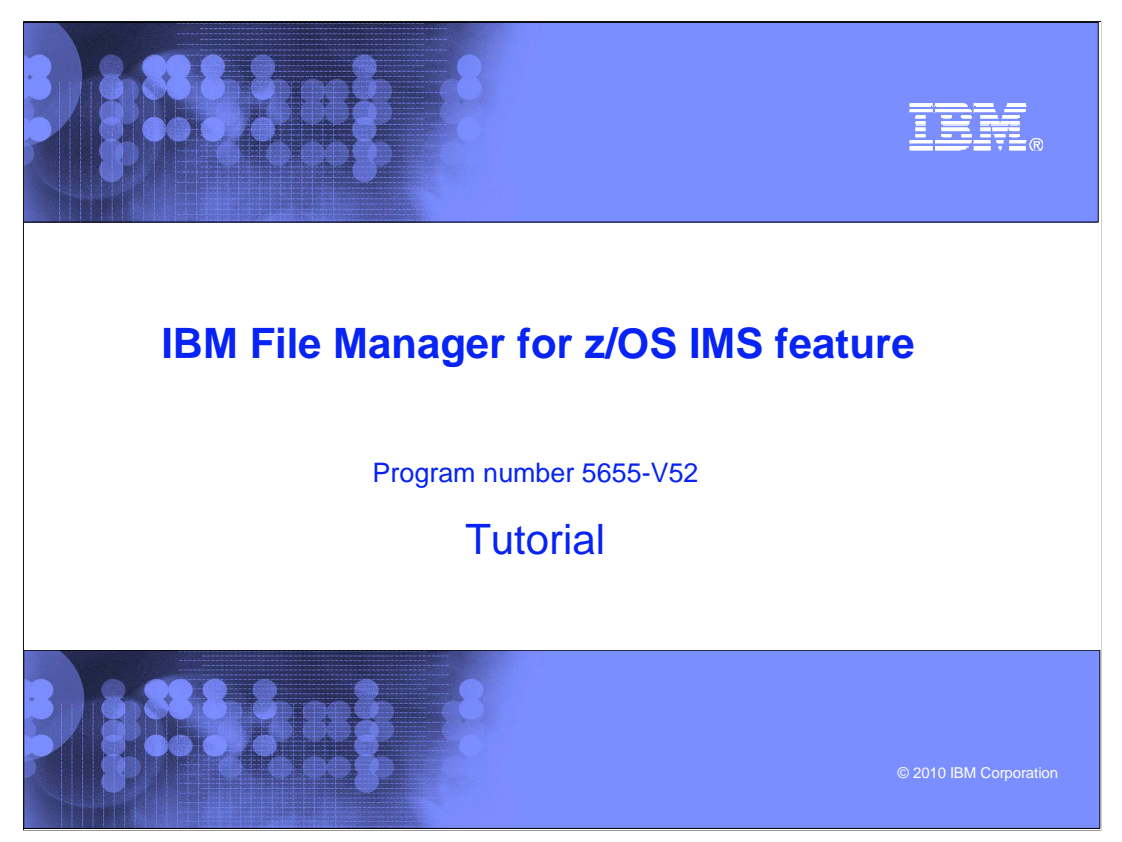

This is the tutorial for the IMS<sup>™</sup> feature of IBM's File Manager for z/OS<sup>®</sup>, one of the IBM zSeries® problem determination tools.

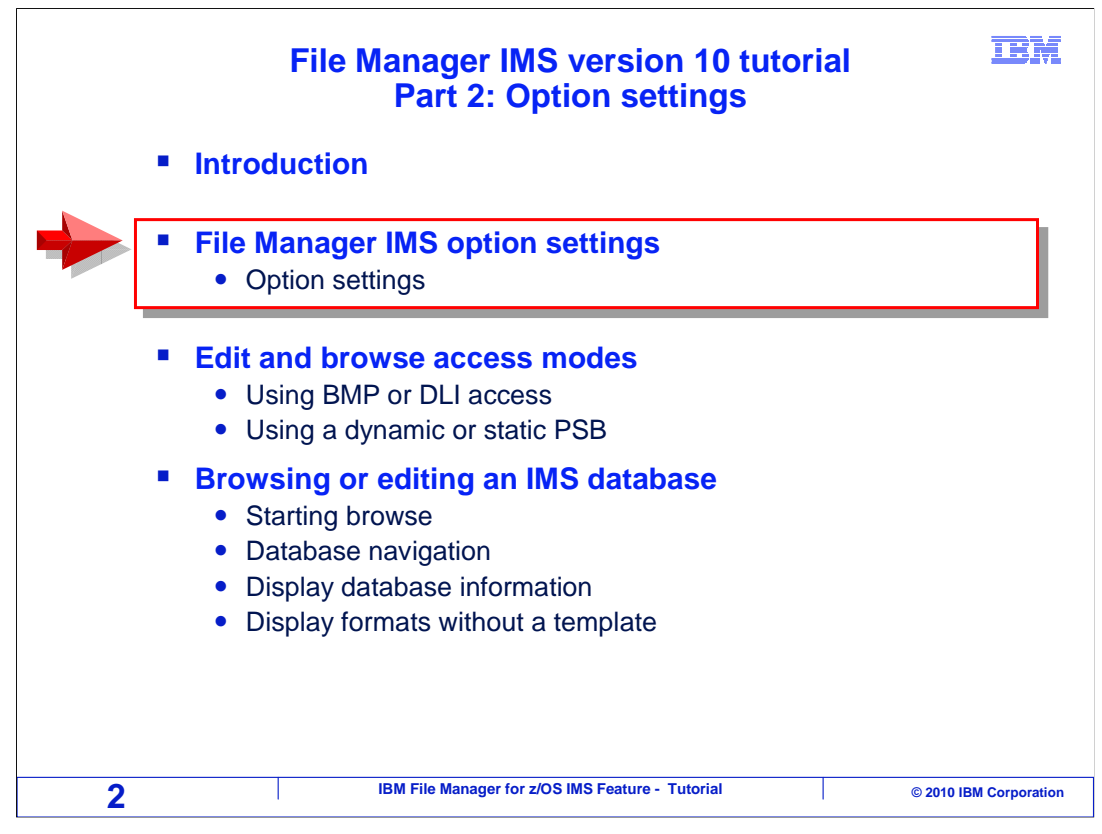

 File Manager IMS has a set of options that you can customize with your own preferences. They affect things like the types of information displayed in browse and edit, and how IMS databases are accessed.

 In this section you will see a description of many of the options, how you can modify them, and some suggested settings.

 As you view this section, you might want to update your settings in File Manager IMS. Pause the tutorial as needed to check and customize your own options on your system.

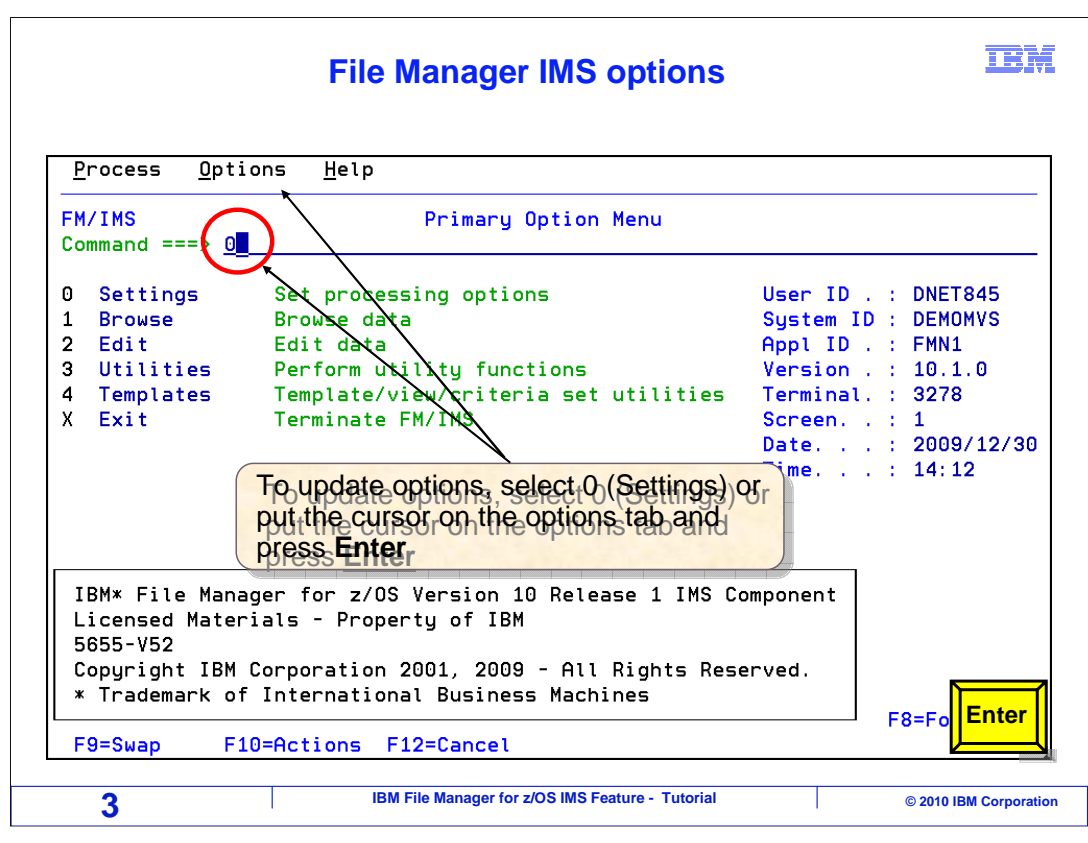

 From the File Manager IMS primary option menu there are two ways to review or change your settings. One way is to position your cursor on the Options tab at the top of the screen and press enter. The second is to enter 0 on the command line. Here on the "Primary Option Menu" for File Manager IMS, "0" is typed on the command line, followed by the Enter key.

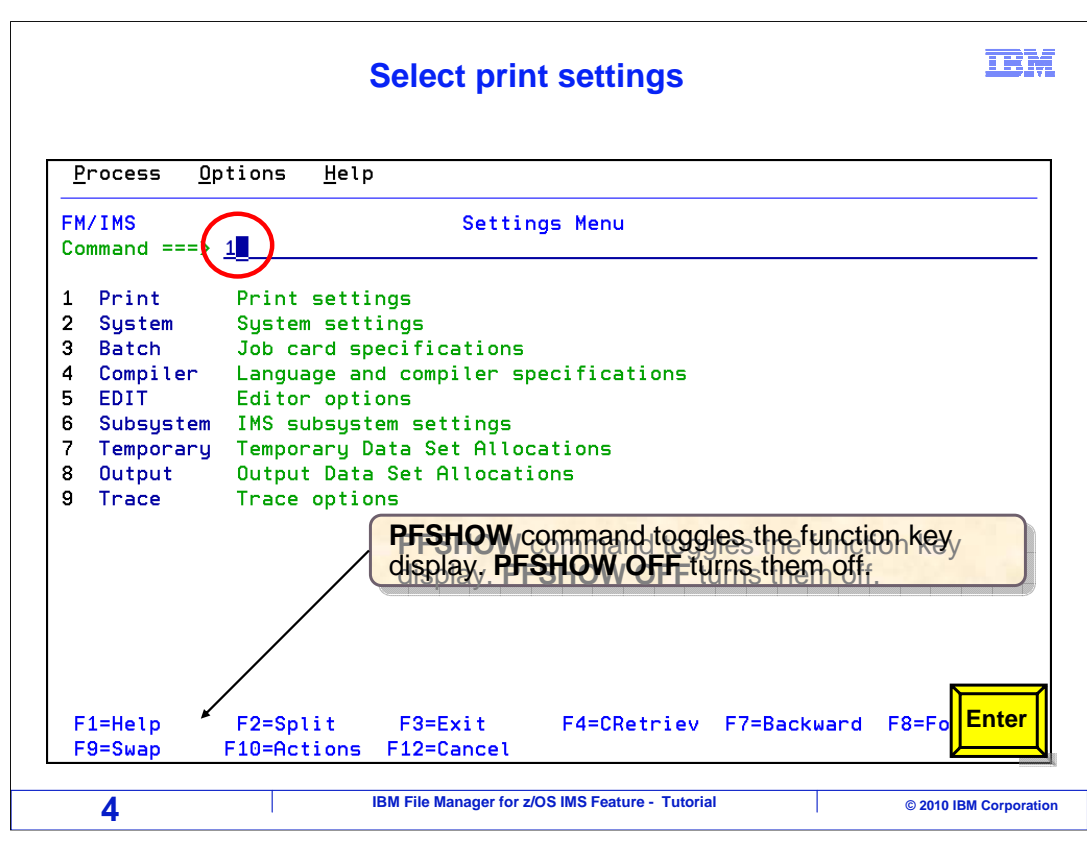

 The File Manager IMS "Settings menu" is displayed. The options can be selected by entering the setting selection number on the command line. Notice that function keys can be displayed. It can be a good idea to turn on the function keys display, since function key options are sometimes specific to particular panels. To turn the keys on or off, use the PFSHOW command on the command line. This command is a toggle. If the key display is off, PFSHOW will turn them on. If the key display is on, PFSHOW will turn them off.

To review the Print settings "1" is typed on the command line, and Enter is pressed.

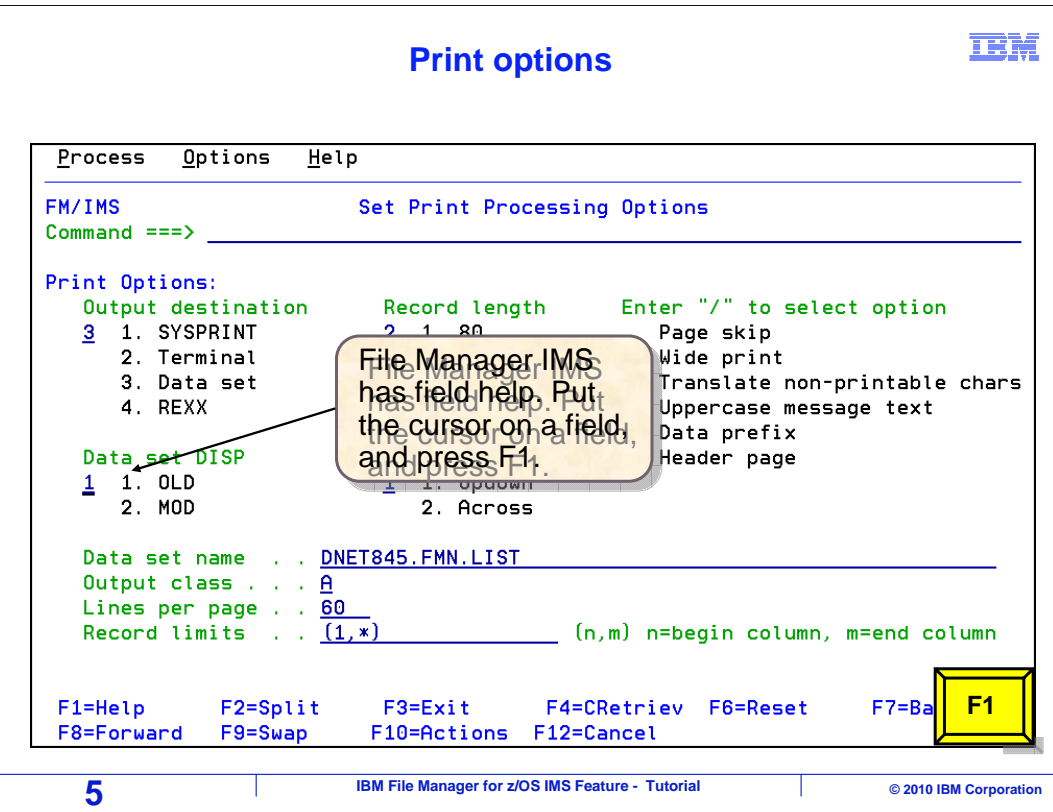

 File Manager IMS has field level help on many panels. To get help about a specific field, put the cursor on a field, and press the F1 key. In this example, the cursor has been placed on the "Data set disposition" field, and F1 is pressed.

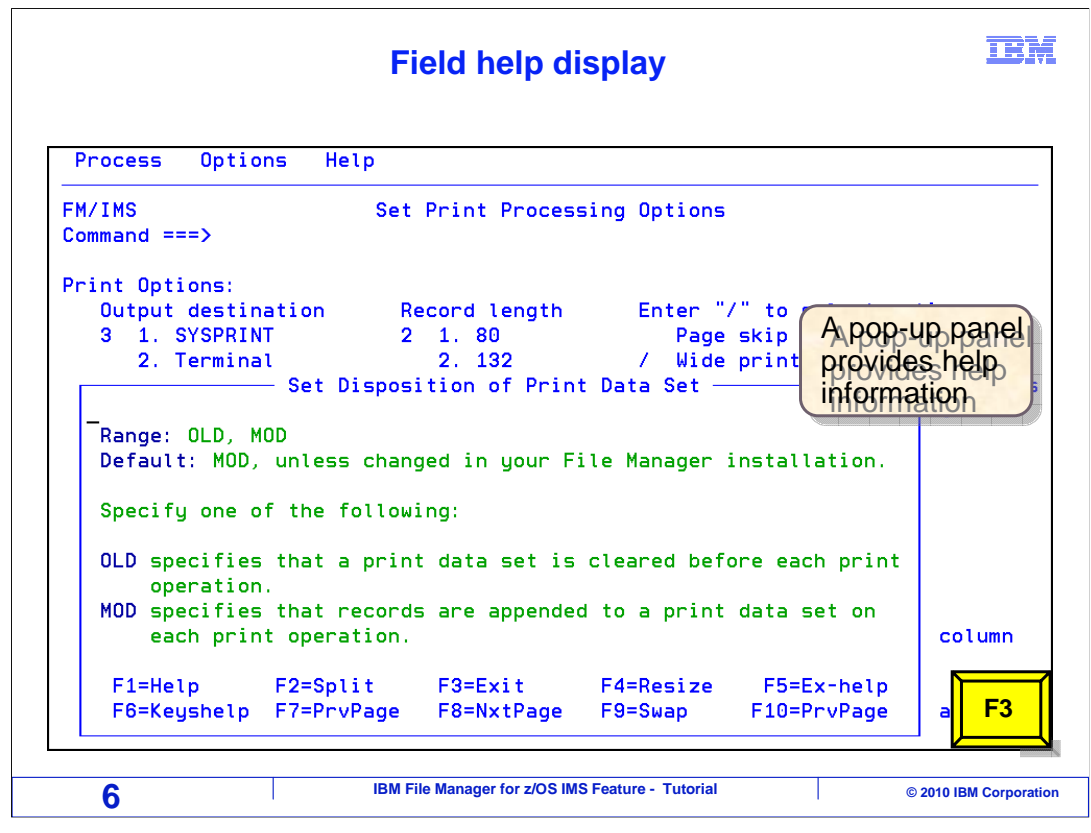

 A pop-up panel is displayed, providing help information about the selected field. The F3 key (exit) is pressed to remove the pop-up panel.

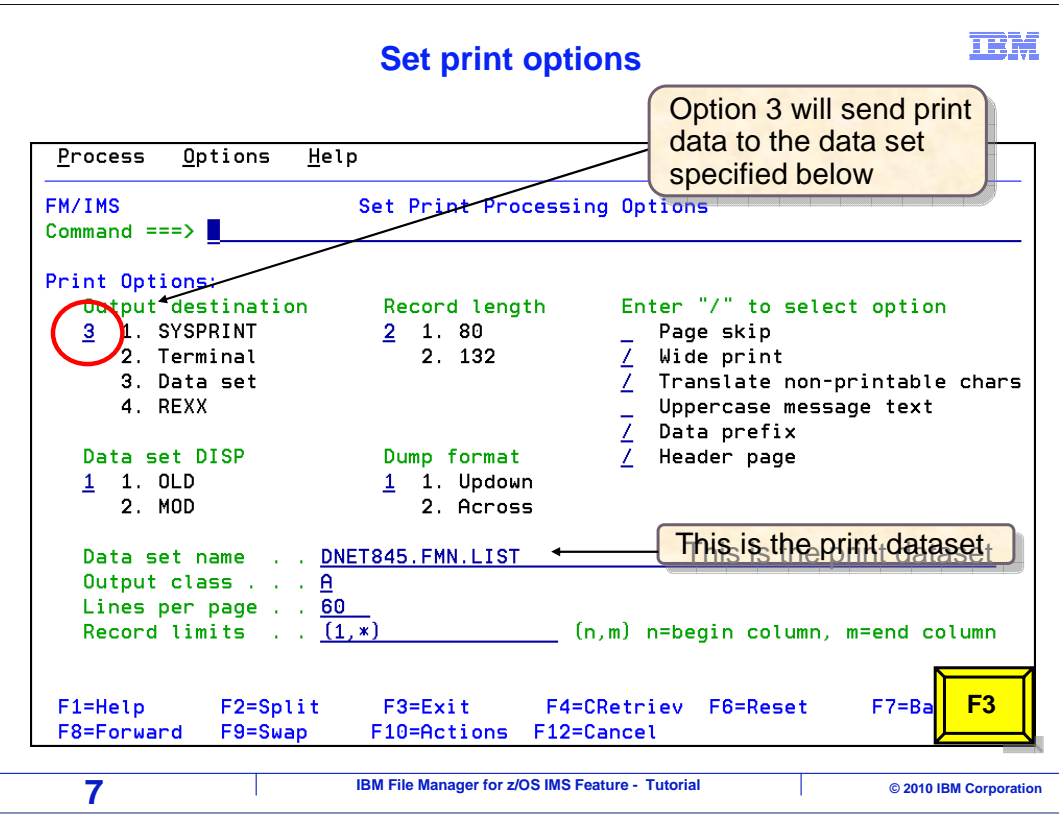

 Here is the "Set Print Processing Options" panel. As a best practice, it is strongly recommend that you change the "Output destination" setting to "3" (Data set) as shown in this example. The default setting may send the output of reports that you generate online to your terminal. If you have a large report, there would be page after page of output displayed right on your screen. And that is probably not what you want.

 When this setting is "3", for "data set", when ever you perform an action in File Manager that produces a report, the report will be written to a file. You can choose the name of the file in the "Data set name" field. Most people use the default name. File Manager will allocate this file automatically if it does not already exist. There is a simple command in File Manager. PB (for "print browse") that you can use to browse the print data set at any time. But that will be covered in a later section.

 Next, change the "Output class" setting to a held SYSOUT class that is valid on your system. After you have generated a report, you can easily send the contents of your print data set to SYSOUT. When you do that, it will go to the class that you specify here. If you are not sure what held SYSOUT classes are defined on your system, take a look at one of your job cards, and use the same SYSOUT class that is coded on your job card. If you do not have any JCL that you can refer to, ask a colleague.

Press F3 to return to the options menu.

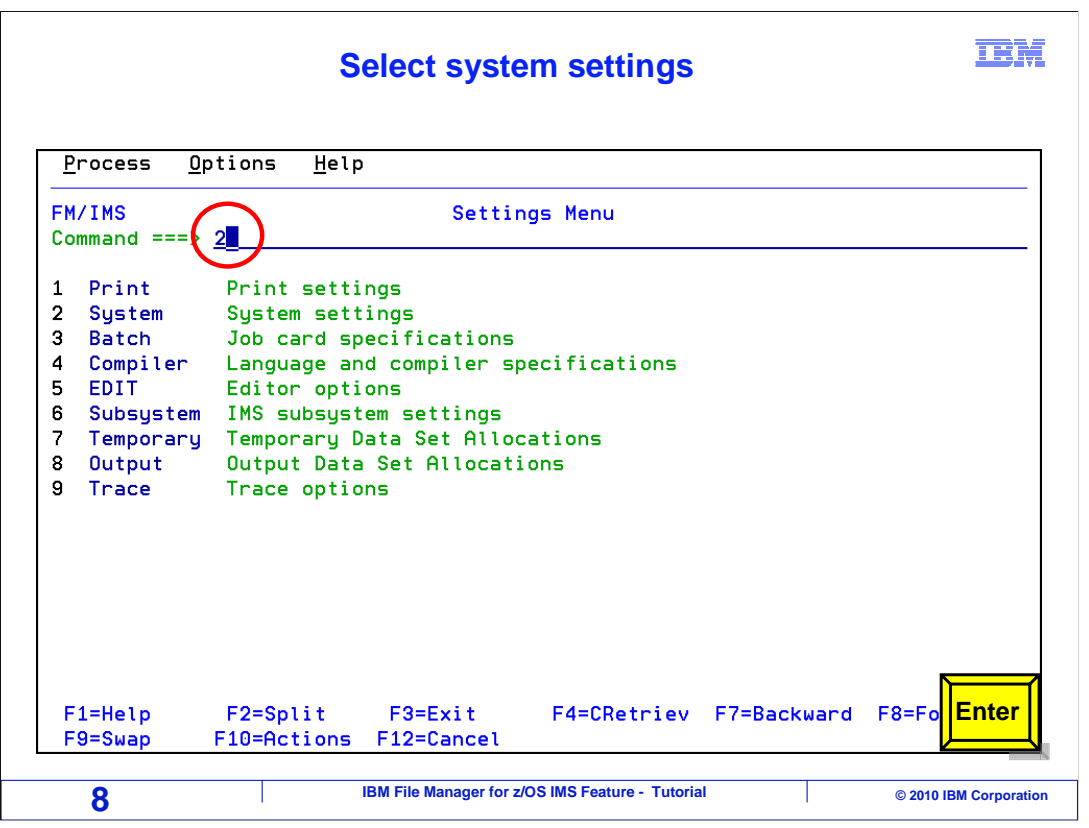

Next, select option 2, system settings.

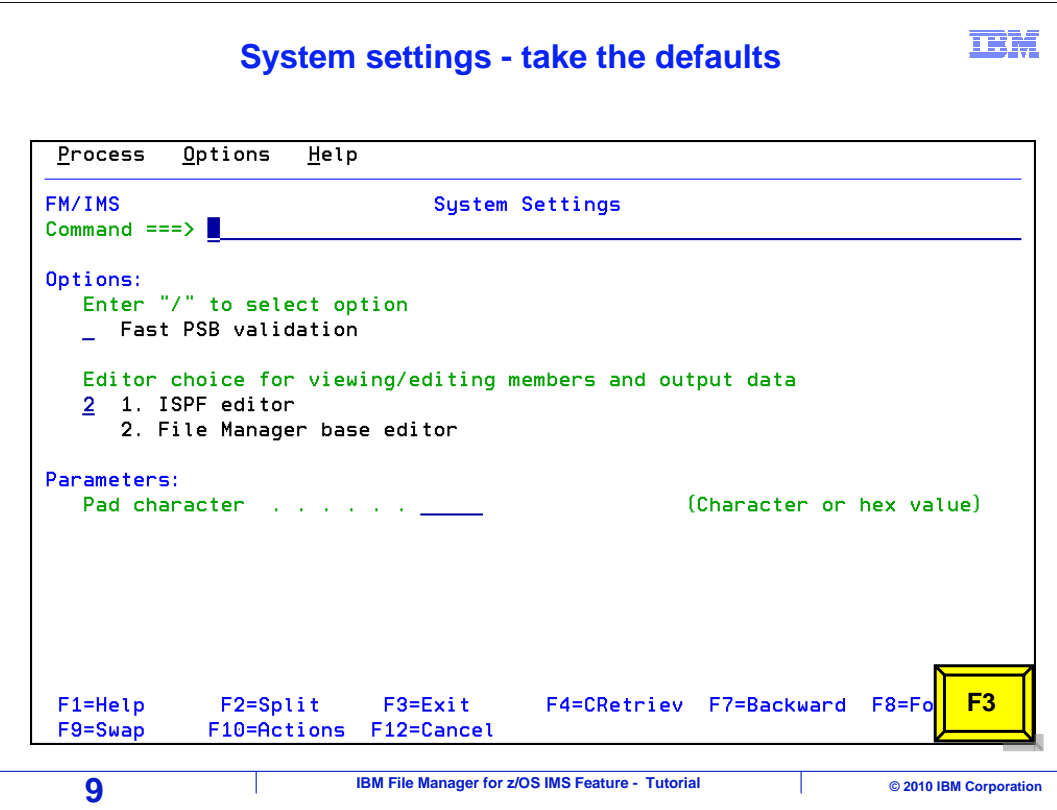

 to use the ISPF editor or the File Manager base editor. No changes are suggested on this panel. Press F3 to return. The "System settings" panel allows you to customize a few system-wide File Manager settings. For example, when you edit a PDS member, you can choose whether you want

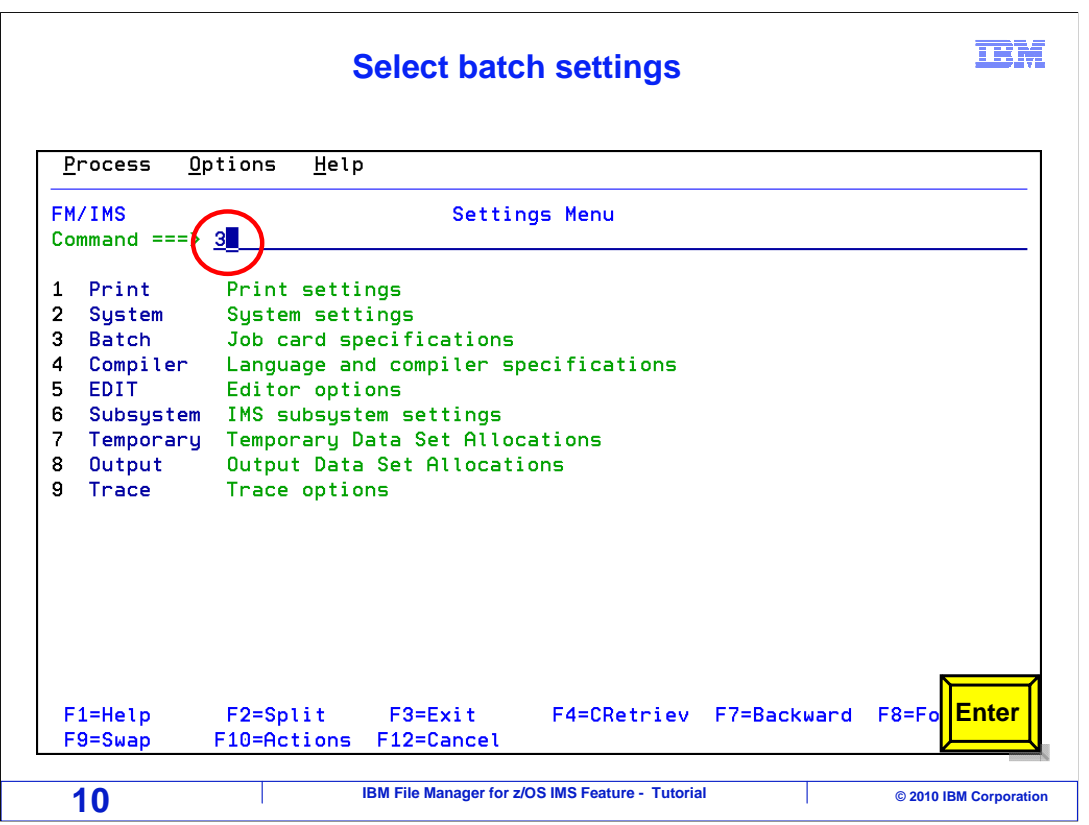

Next, from the "Settings menu", select "job card specifications".

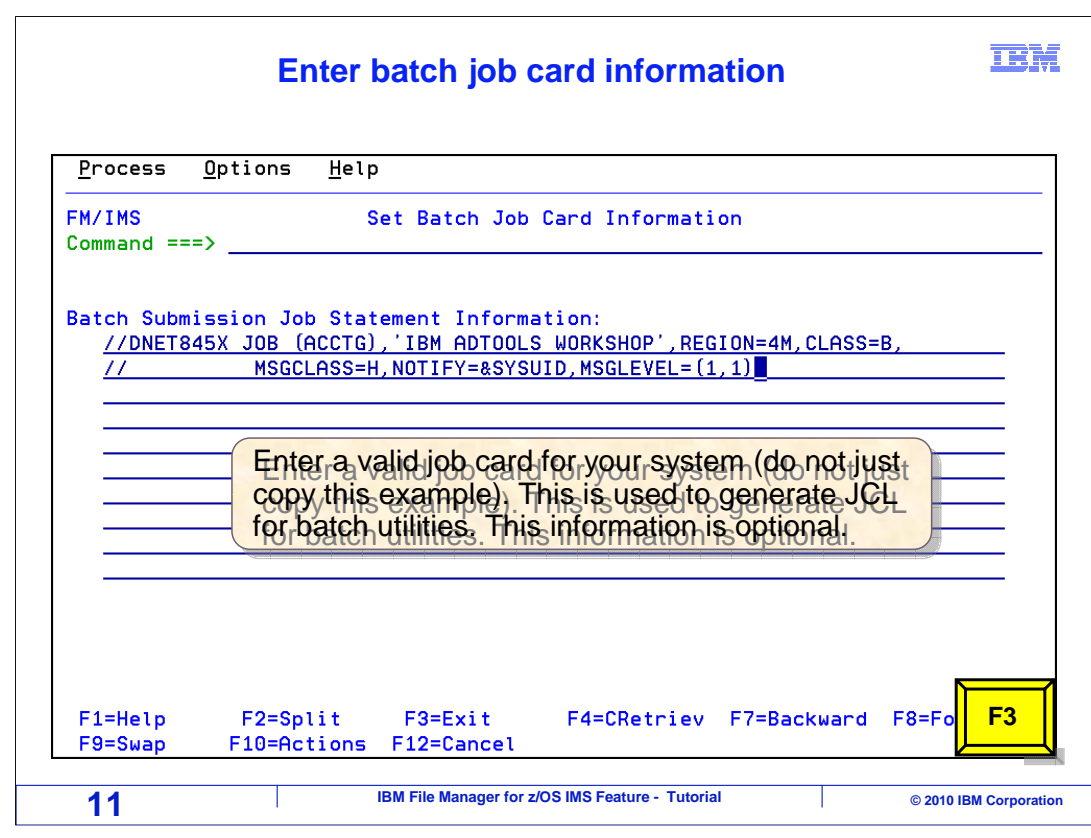

 The "Set Batch Job Card Information" panel is displayed. These options only come into play when you do something in File Manager that generates JCL. Certain utilities, like extract and load, run as batch jobs, and File Manager will generate the JCL for you automatically. It is a good idea to specify a job card, and if you do, it will be placed into generated JCL.

 An easy to get it is to cut and paste a job card from some JCL that you have. The job card has to be valid for the unique requirements of your system, so do not just copy the example displayed here.

F3 to return.

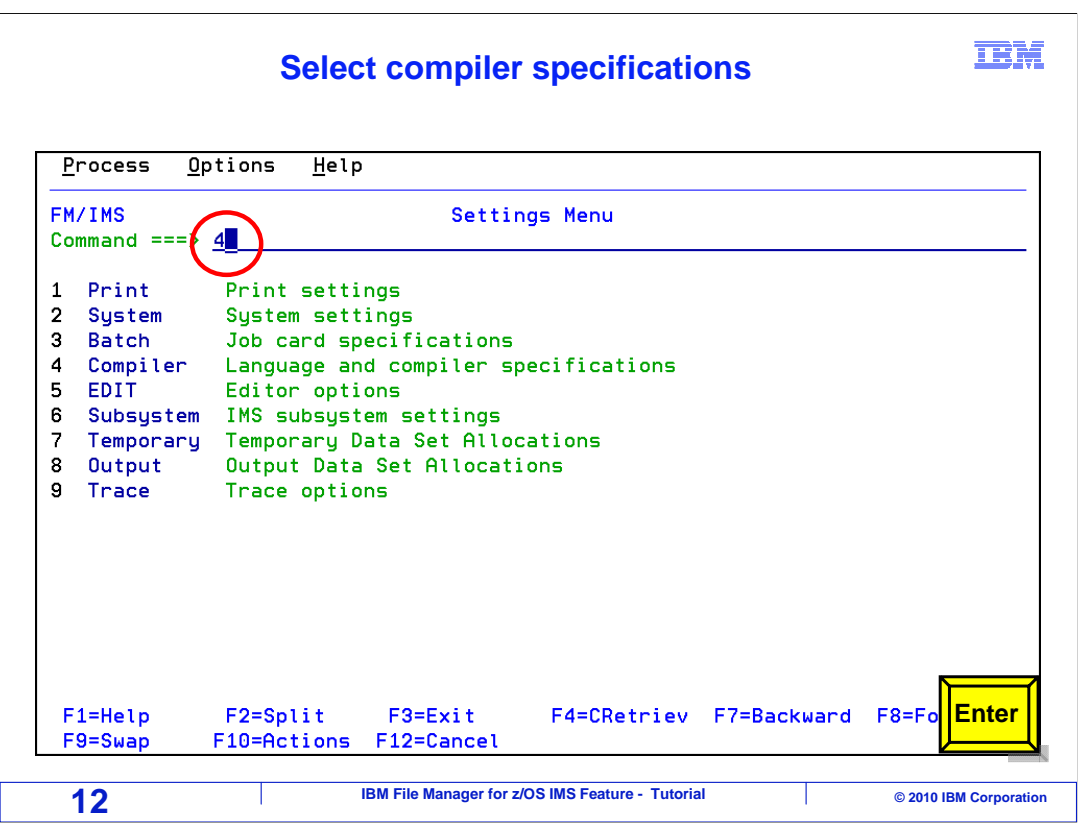

Next, select option "4", "Language and compiler specifications".

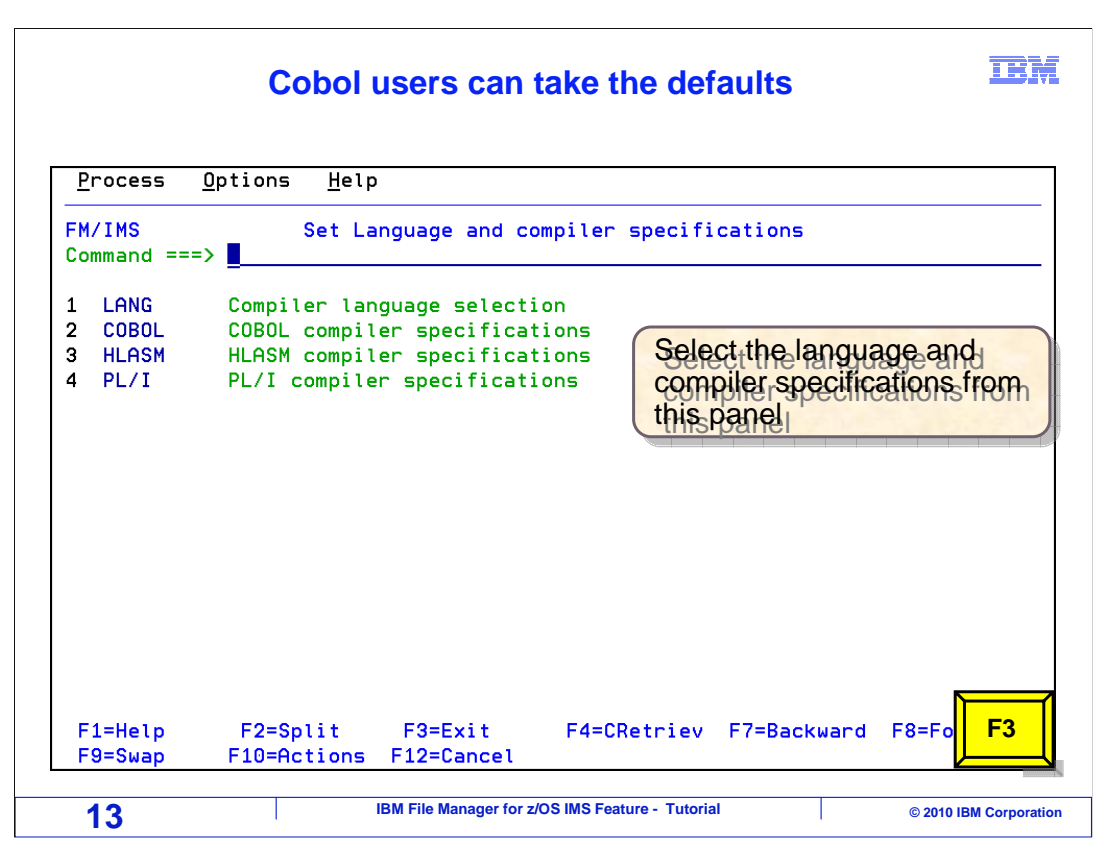

 This is the "Set Language and compiler specifications" panel. You can use COBOL or PL/I copybooks or assembler DSECTs as layouts for your IMS database segments. There are options in the panels under this menu that control whether you will use COBOL, PL/I, assembler, or a combination.

 If all your copybooks are COBOL, take the defaults. If you use other types of copybooks, or need to updated compiler-specific options, then update these options as needed. For many people, no changes are needed. Press F3 to return.

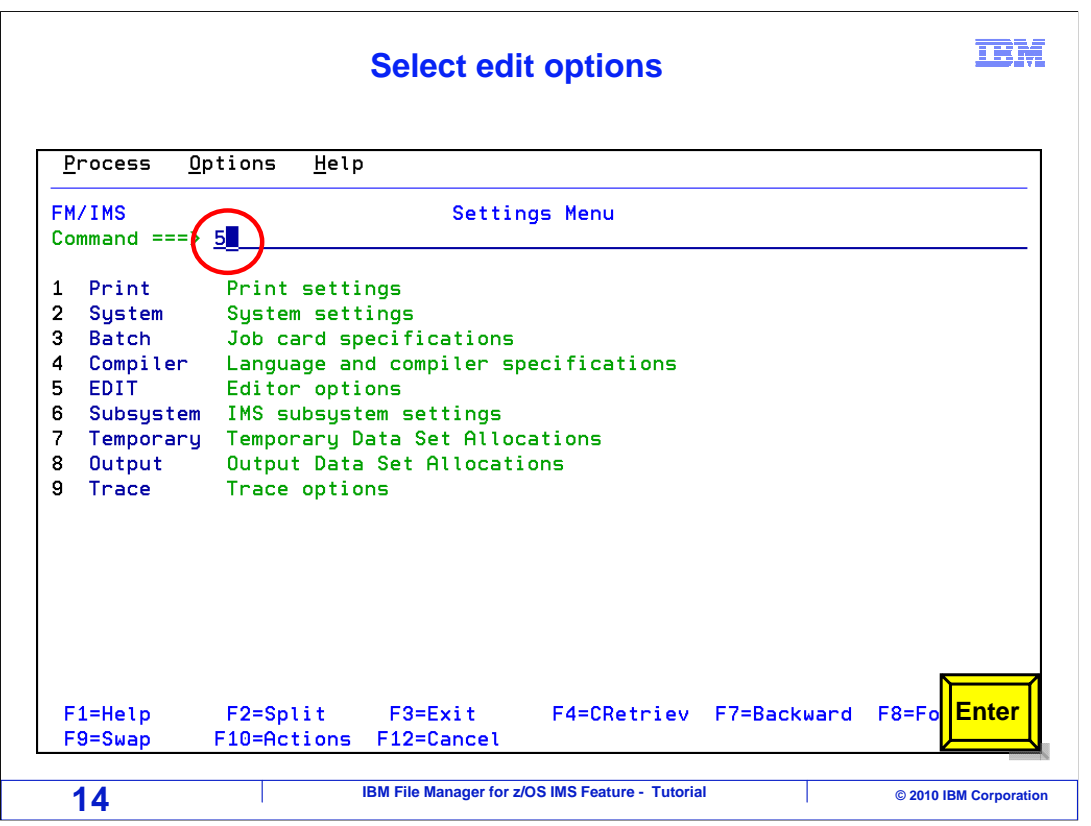

Option 5, "editor options" is selected.

## **These options control formats and data displays in edit and browse**

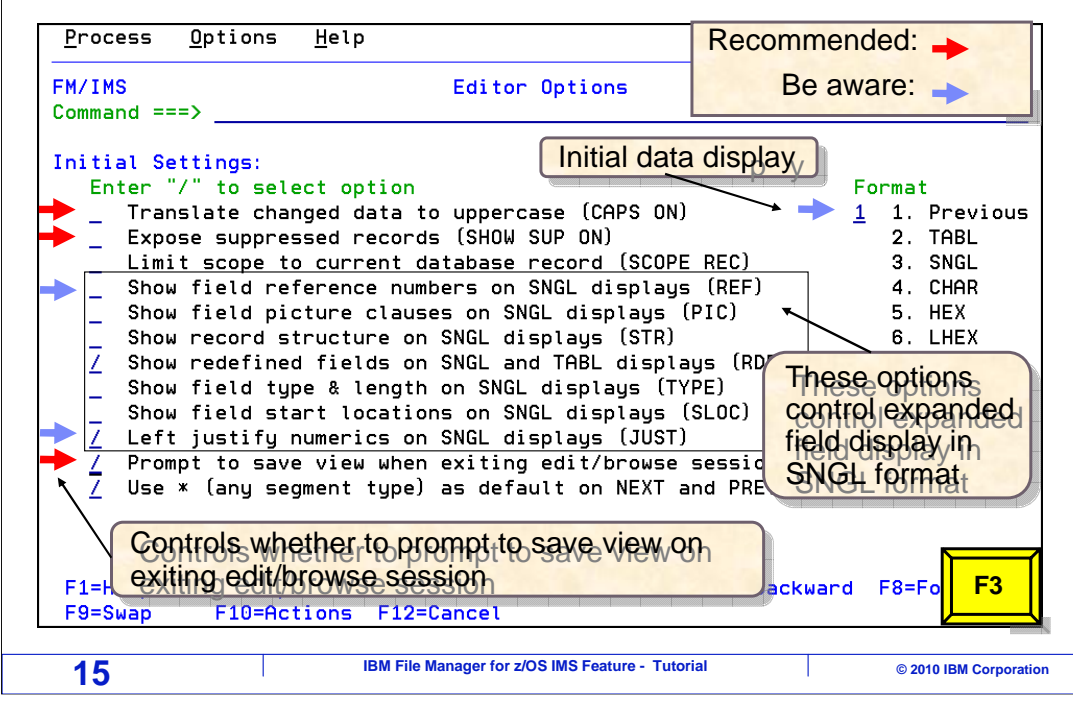

 This is the "Editor options" panel, and you can use it to customize how data is displayed in edit and browse.

 To select an option, or turn it on, you type a slash next to it. To turn an option off, you type a space next to it, that is, remove the slash.

 In most cases, you should turn off the "Translate changed data to uppercase" setting. If it is on, when you type alphabetic data in the editor, it is automatically converted to upper case. When it is turned off, there is not an automatic upper case conversion. Make sure it is set the way you want it. Either way, you can use the CAPS ON or CAPS OFF command in the editor to temporarily affect automatic case conversion.

 The "Expose suppressed records" setting is typically set off. If this setting is on, it is the same as the "SHOW SUP ON" command in the editor, and when it is off, it is the same as the "SHOW SUP OFF" command. These commands and their effects will be described in a later section.

 Notice the set of options starting with the one called "Show field reference numbers on SNGL displays". This set of options controls how data is displayed in edit or browse in single format. Single format is when only one segment is displayed at a time, and all of the fields in the segment can be seen. Most people leave the default settings at first, and after gaining experience with the editor or browser may choose to update these settings according to their personal preferences.

 Change any of these settings as you prefer. Or you are not sure what they do, just remember that you can change settings for edit and browse on this panel.

F3 to return.

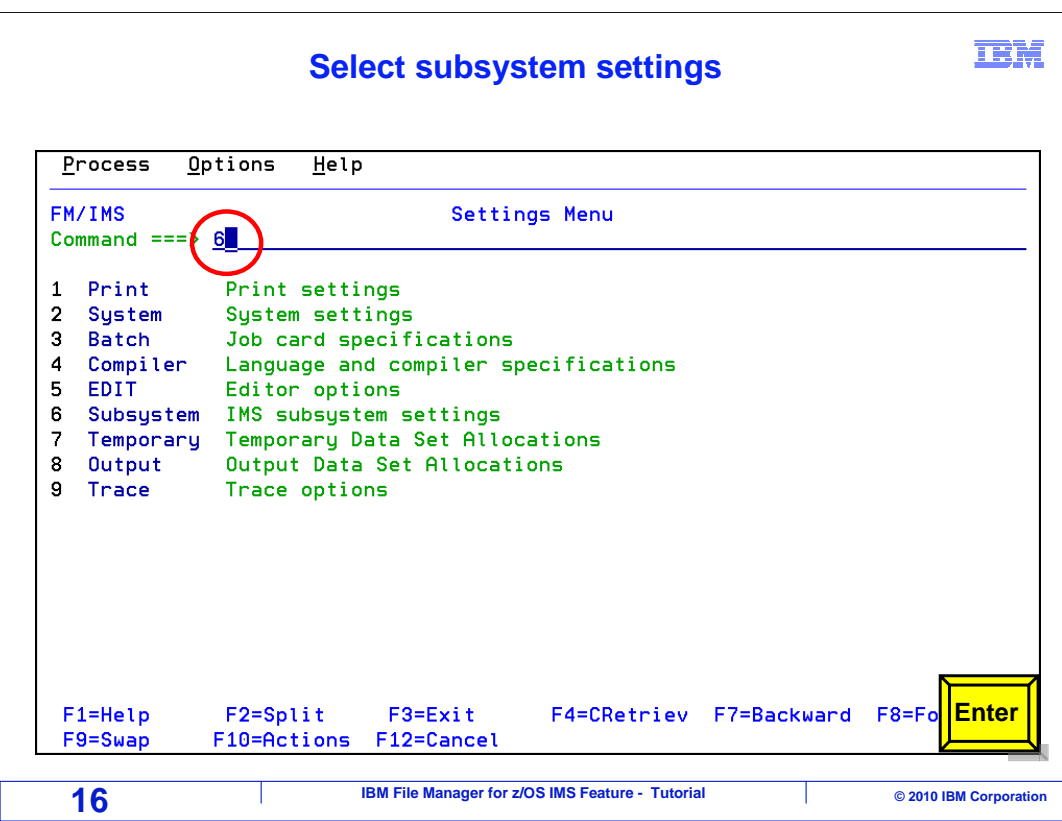

 Next, option 6, "IMS subsystem settings" is selected. This is where you can see and modify settings for each of the IMS subsystems you need to access.

#### **Select DLI mode parameters**

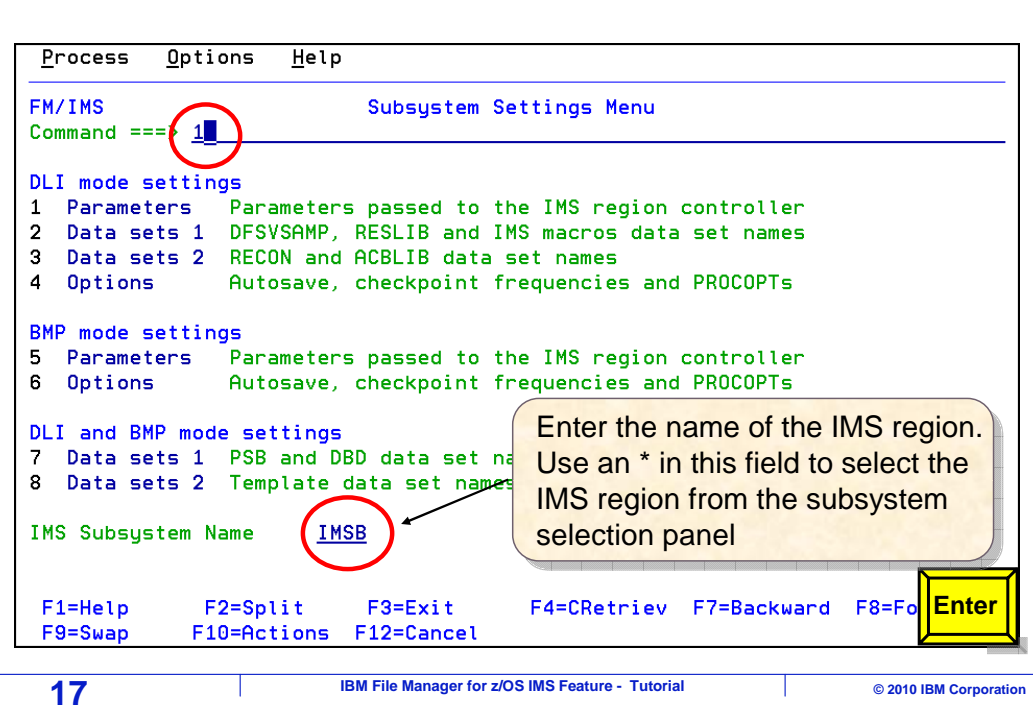

 The "Subsystem settings" menu is displayed. First, in the "IMS subsystem name" field, type the name of the IMS subsystem you want to work with. If you do not know the name of the IMS subsystems available on your system, type an asterisk into the field. With an asterisk, a list of subsystems is displayed and you can select one from the list.

 Be aware that your system administrator may lock some or all of these options. Certain options may be required by IMS in certain subsystems, and locking options is a way to ensure that users have the correct settings. If you are unable to change a setting, then it is locked, and if you need to change it, you should contact your administrator or the person who installed File Manager.

 In this example, a subsystem named "IMSB" is specified, but your subsystems may have different names. Notice the various options on this panel, one through eight. They will be presented in order. Options one through four control settings that are only used when you access an IMS database in DLI access mode. "1" is typed on the command line, and Enter is pressed.

**TRM** 

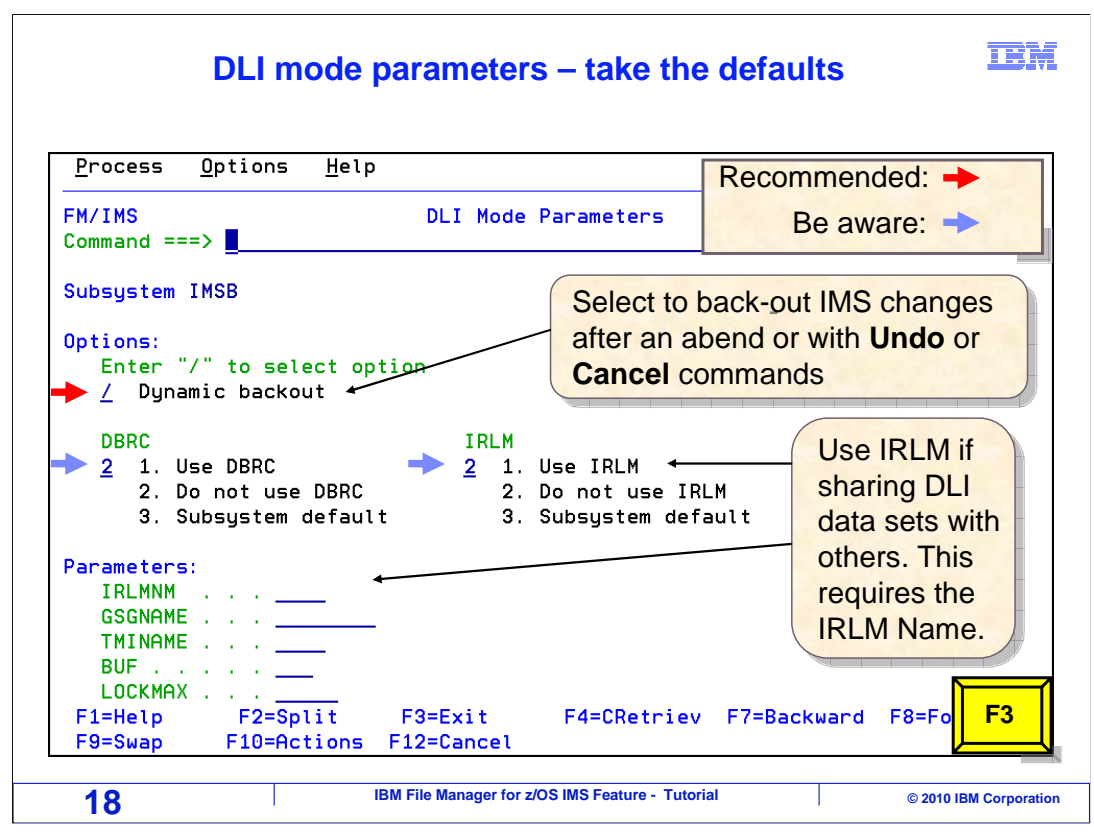

 The "DLI mode parameters" panel is displayed. These options are only in affect when using DLI access mode, and pertain only to the specific IMS subsystem that was entered on the previous panel, in this case, subsystem "IMSB".

 On this panel you can control whether IMS dynamic backout will be used. When backout is turned on, you will have the ability to use an UNDO or CANCEL command in the editor to back out your changes.

 You can also control whether the IMS DBRC or IRLM features will be turned on. Unless you know of a specific need to change these options, take the defaults. Press F3 to return.

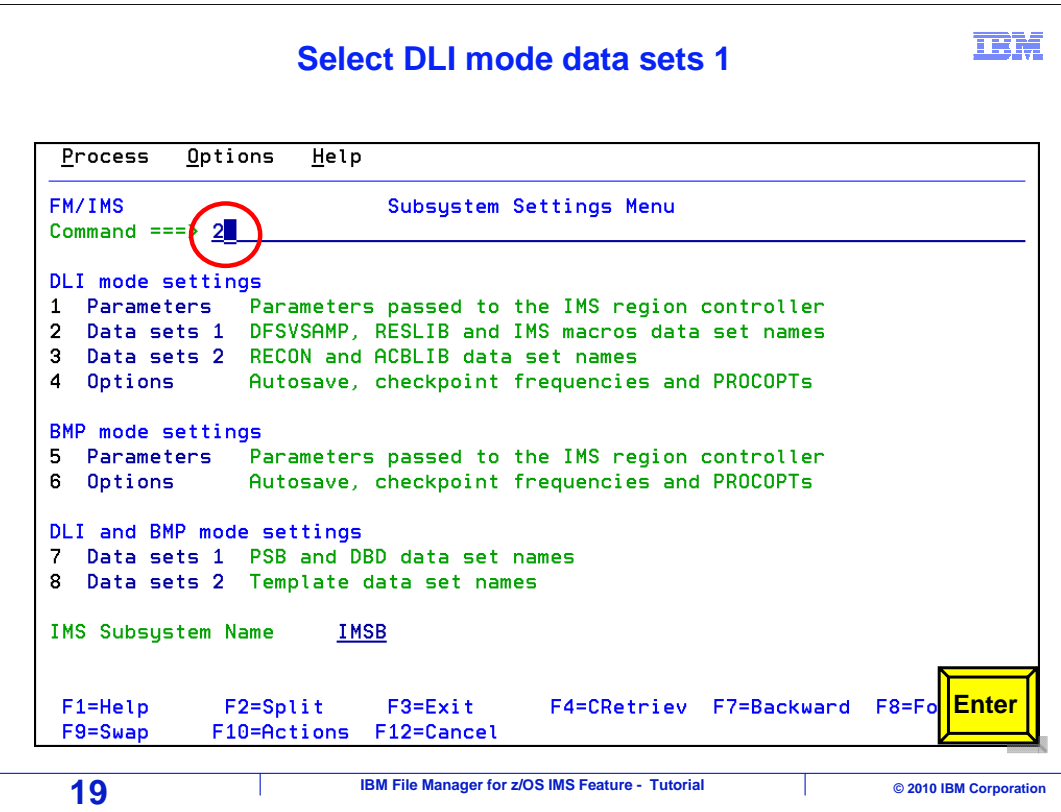

 Next, on the "Subsystem settings" menu, "2" is typed on the command line (for Data sets 1), and Enter is pressed.

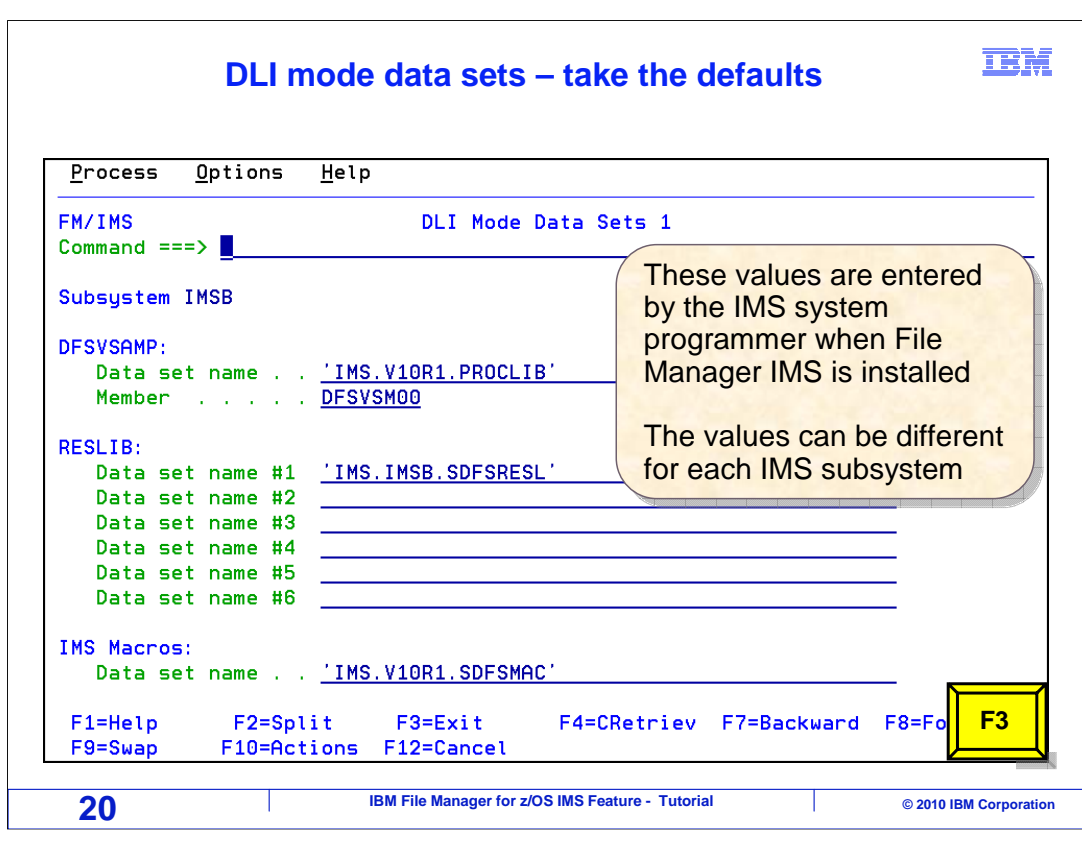

 On the "DLI mode data sets 1" panel, the first set of data sets used in DLI mode is displayed. You can specify a DFSVSAMP file, a concatenation of IMS RESLIB libraries, and the IMS Macro library. Unless you have a need to change any of these options, take the default. Remember that the values can be different for each IMS subsystem. F3 to return.

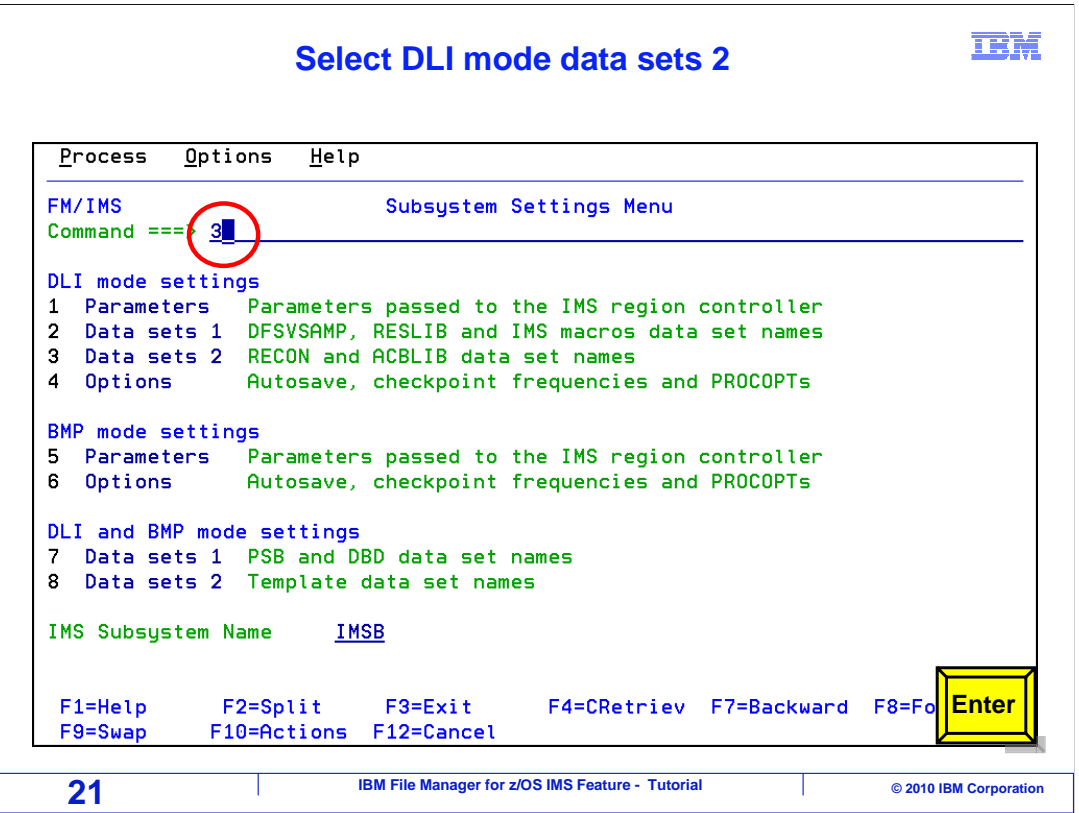

The "Subsystem settings" menu is displayed again. "3" is selected (for Data sets 2), and Enter is pressed.

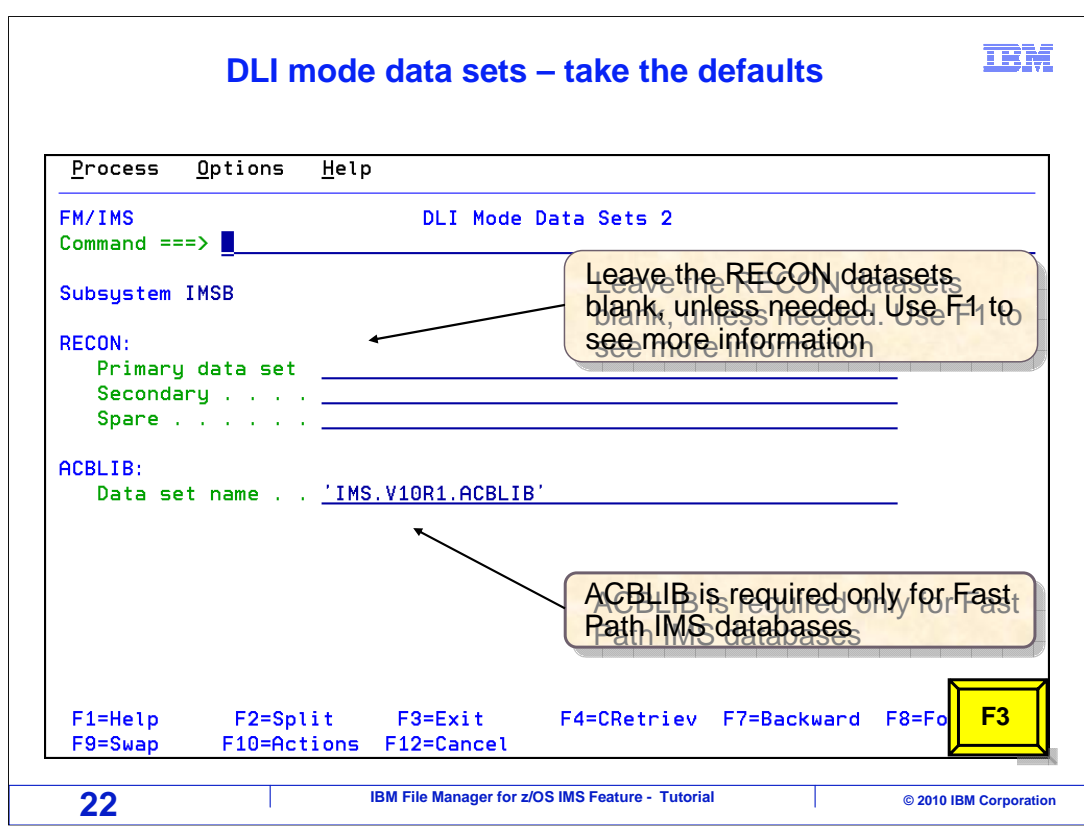

 The "DLI mode data sets 2" panel is displayed. This is the second set of data sets used in DLI mode. You can specify primary, secondary, and spare IMS RECON data sets, and an ACB library. Again, take the defaults unless you know of a need to override. F3 to return.

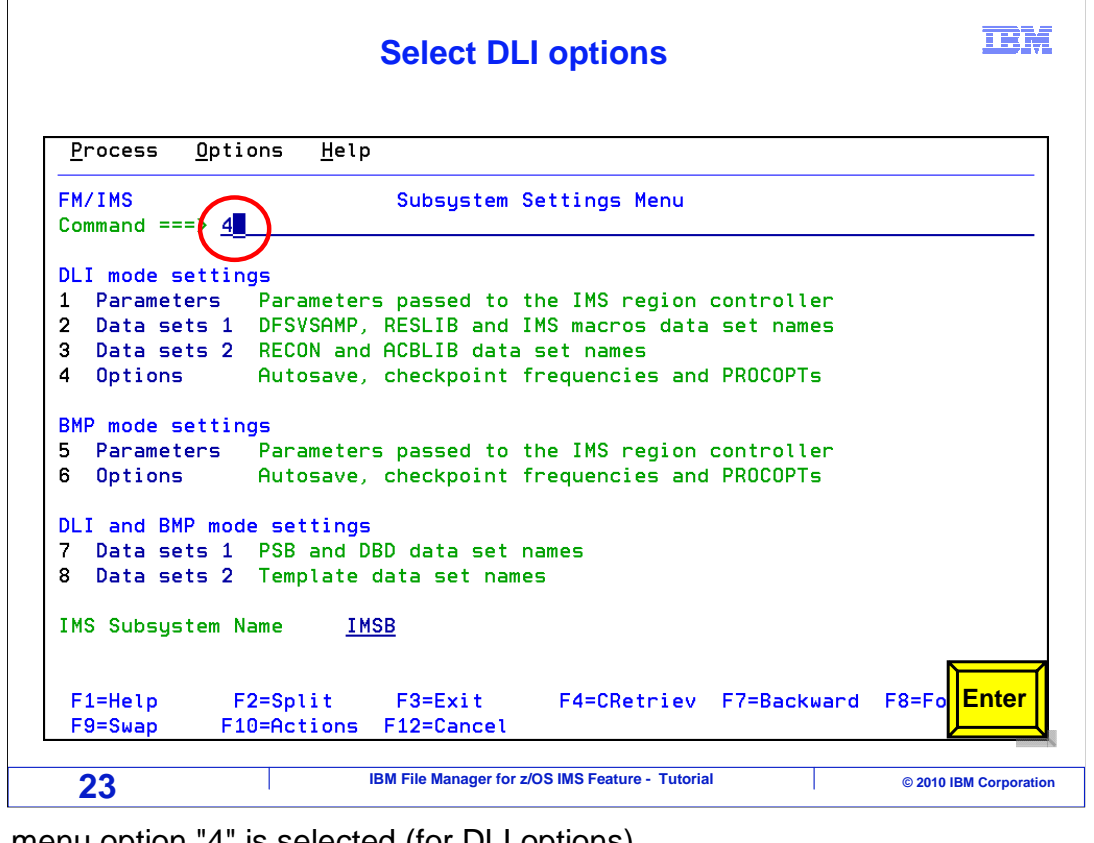

Next, menu option "4" is selected (for DLI options).

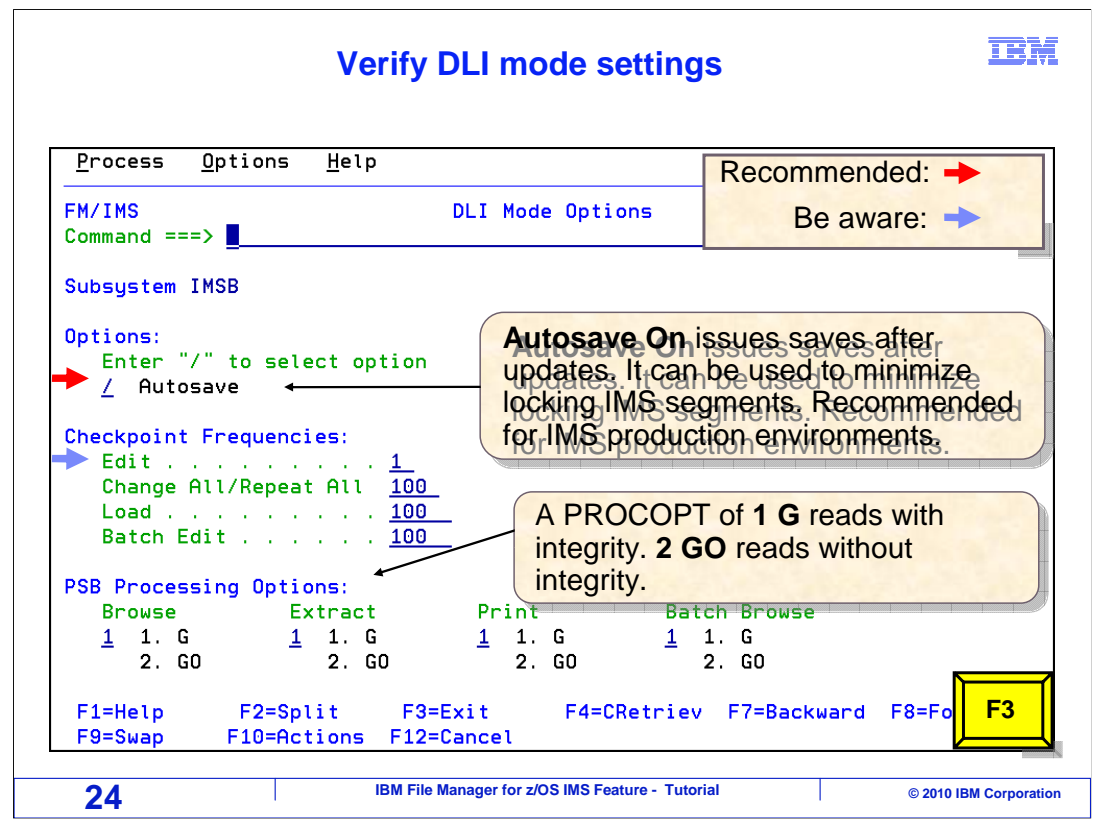

 The "DLI mode options" panel is displayed. It is important to understand the "Autosave" option, because it effects whether the editor saves your changes automatically, and whether the editor holds update locks. If "autosave" is turned off, if you make a change to data in an IMS database, the editor will not automatically commit the data. That is, is will not automatically write a checkpoint record to the IMS log.

 Consider if you want to have the autosave option on. When it is on, it forces an automatic save of your changes, and it works in conjunction with the checkpoint frequencies. For example, you could have an edit checkpoint frequency of one, and autosave on. Then the editor would checkpoint every time you make an update to data. If you have an edit checkpoint frequency of 5, it will checkpoint every fifth time you make a change, and so on. Keep in mind that CANCEL or UNDO commands in the editor will only back out changes to the most recent checkpoint.

 The PSB processing options control how File Manager reads data when using a dynamic PSB. Use processing option G to read with integrity, or G-O to read without integrity. You can modify the default processing options for the Browse, Extract, print, and batch browse functions. F3 to return.

#### **Select BMP mode parameters**

**IBM** 

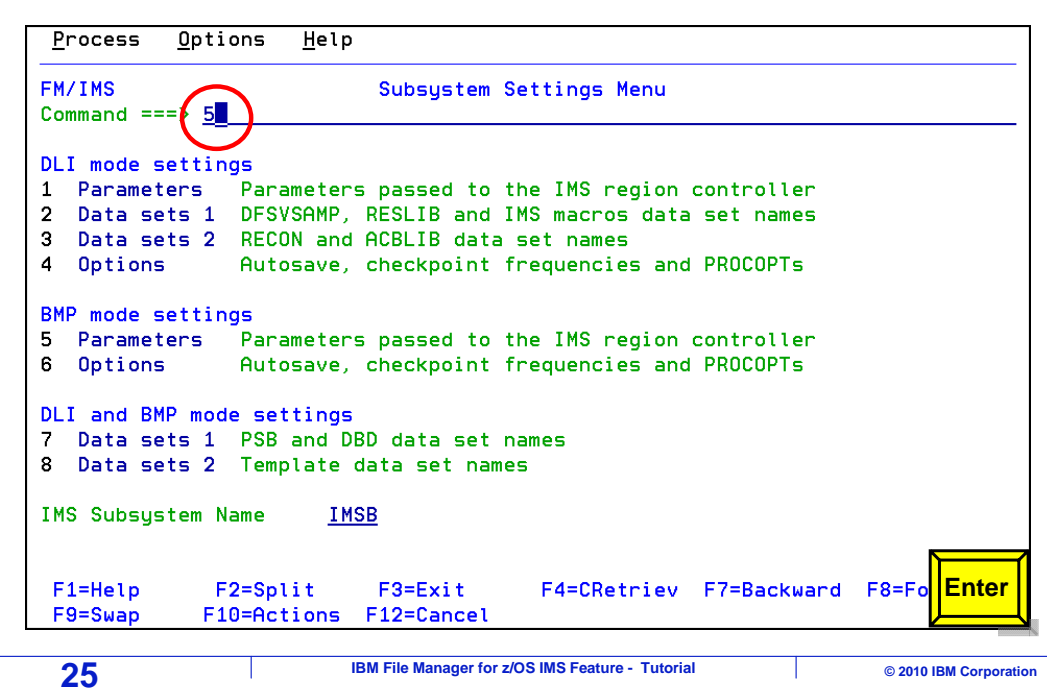

 The "subsystem settings" menu is displayed again. Notice that options five and six control settings that are used only when you are accessing an IMS database in BMP mode. Option "5" is selected.

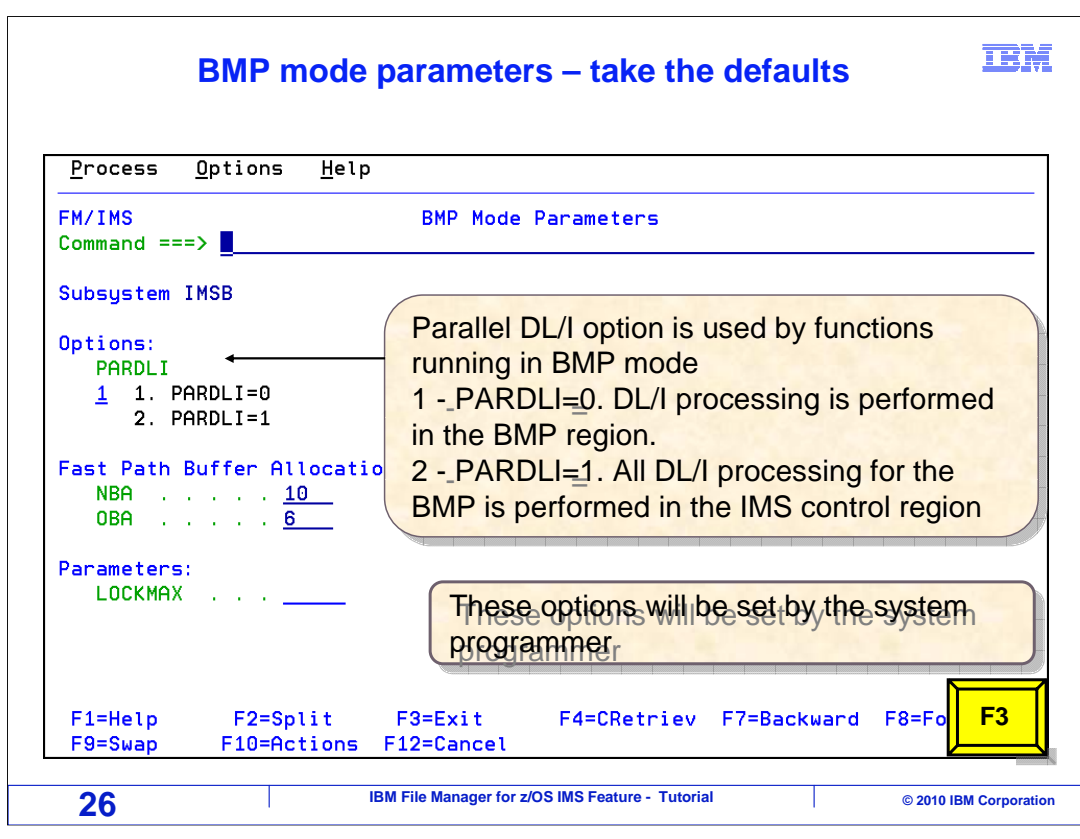

 On the "BMP mode parameters" panel, you can control the PARDLI setting, which controls whether DL/I database processing is performed in the BMP region or in the IMS control regions. The settings on this panel are typically controlled by the installer. Override them only if you have a specific requirement. F3 to return.

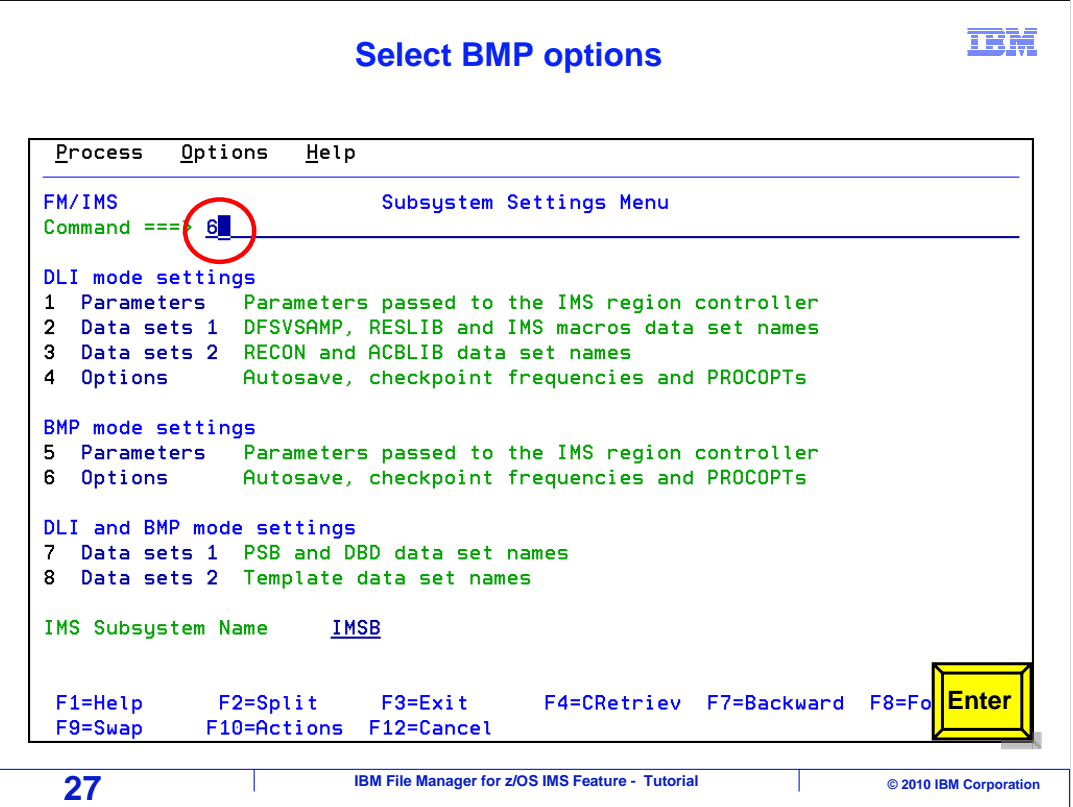

Back on the "subsystem settings" menu, option "6" is selected.

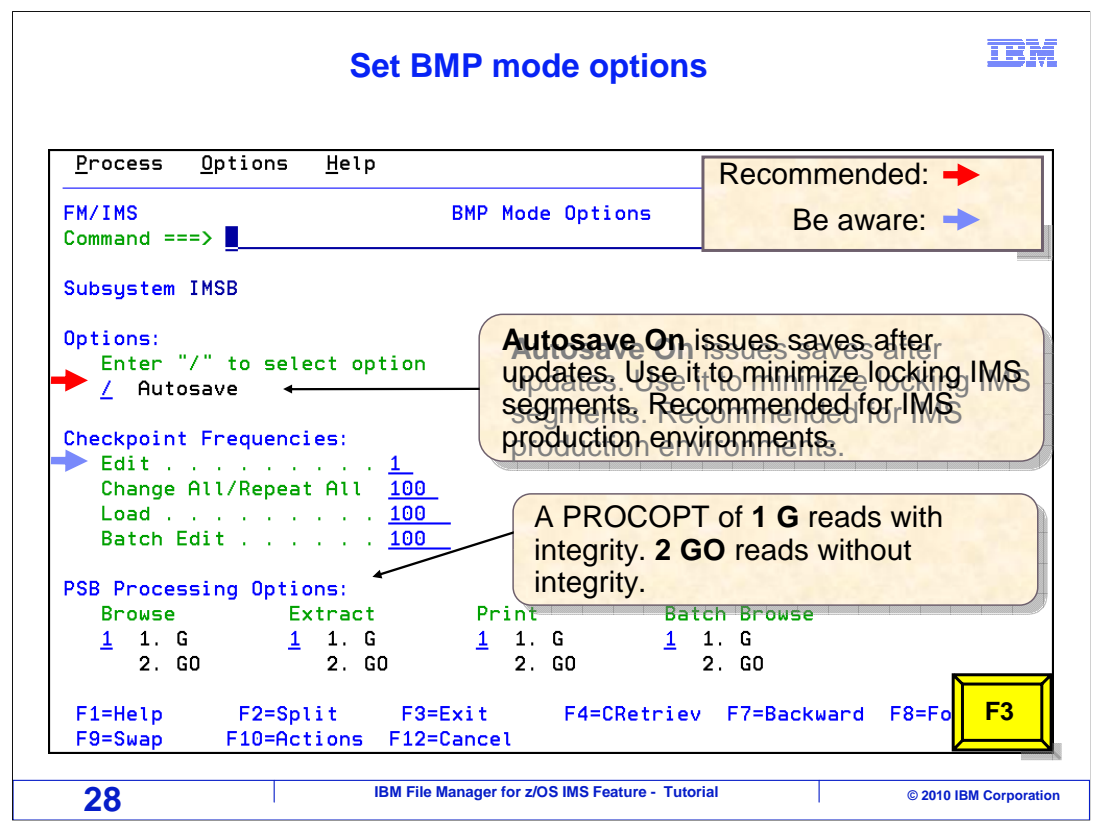

 The "BMP mode options" panel is displayed. Here you can control the autosave option and the checkpoint frequencies. These settings have the same effect as the same settings on the "DLI mode options" panel, except of course that these settings are in effect when accessing databases in BMP mode. F3 is pressed.

### **Select DLI and BMP mode settings**

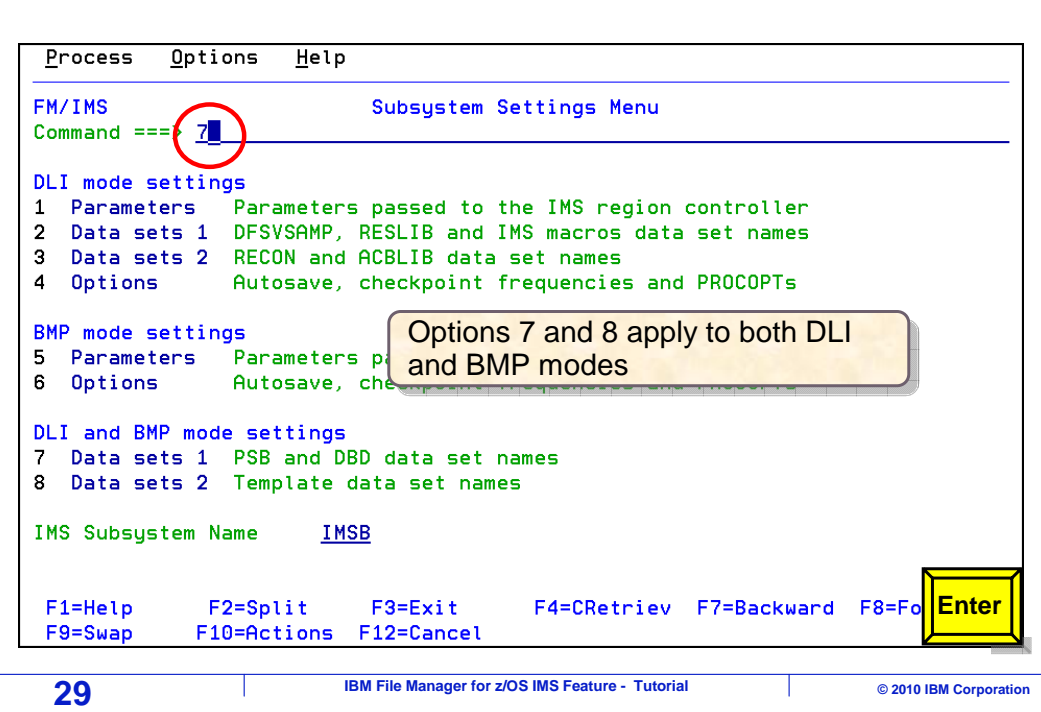

The last set of menu selections are for settings that are in effect for both DLI and BMP access modes. Option "7" is selected, for PSB and DBD data set names.

**IBM** 

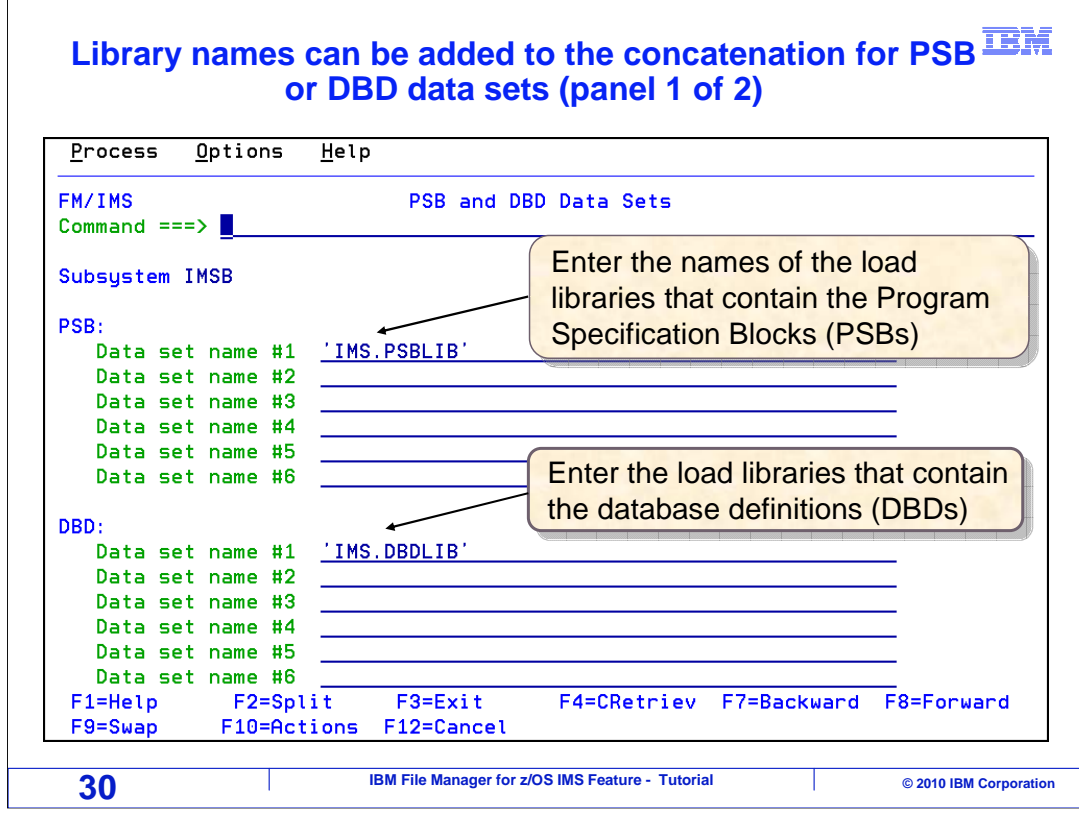

 On the "PSB and DBD data sets" panel, you can specify library concatenations for PSB libraries and DBD libraries.

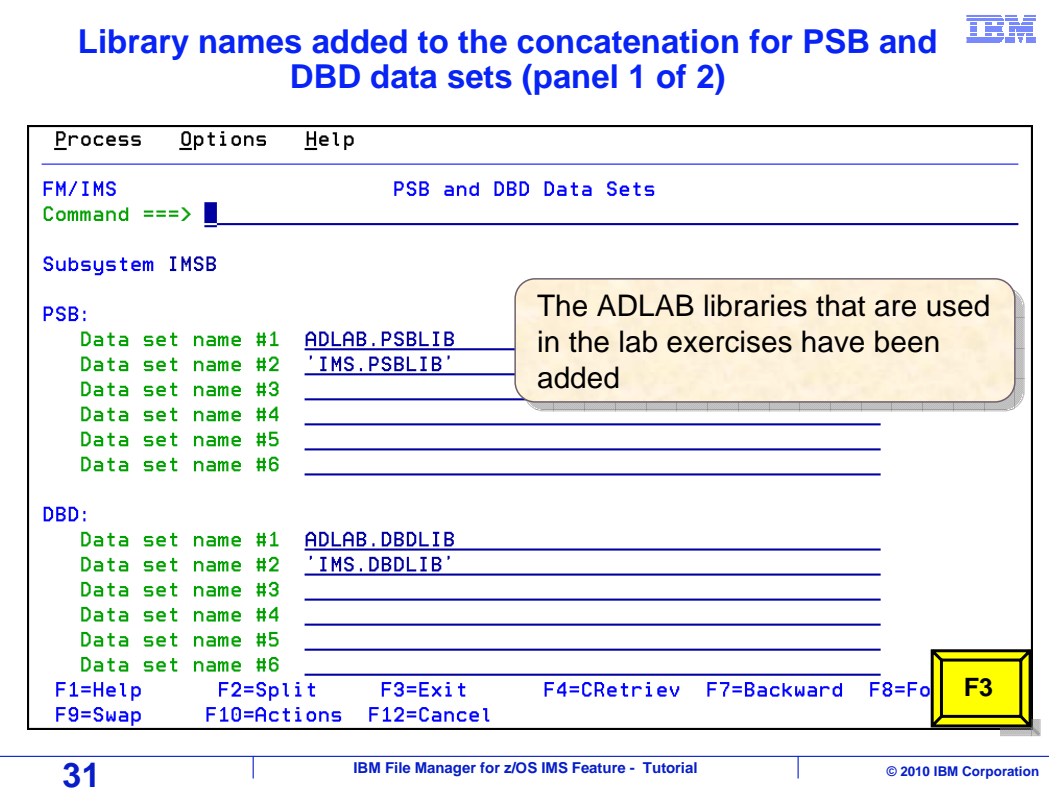

 If you have special libraries that you need to access, you can enter them here. In this example, libraries that are used in the workshop exercises are added. Press F3 to return.

#### **Select DLI and BMP mode settings**

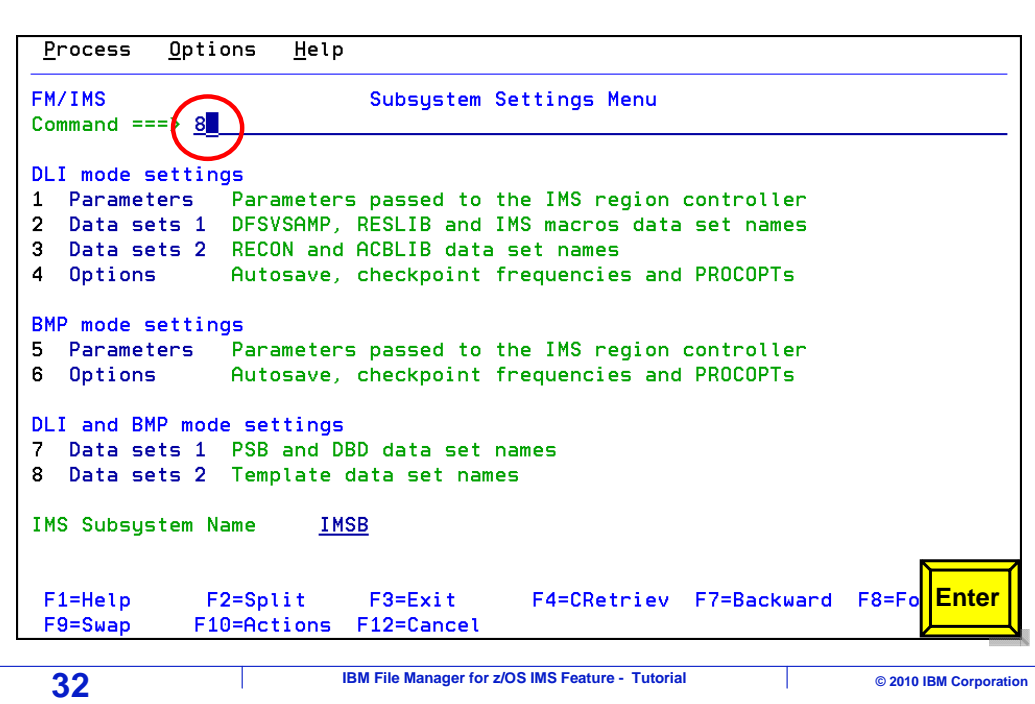

Option "8", template data set names, is selected from the "subsystem settings" menu.

**TBM** 

#### **IBM Enter additional template data sets (panel 1 of 2)**

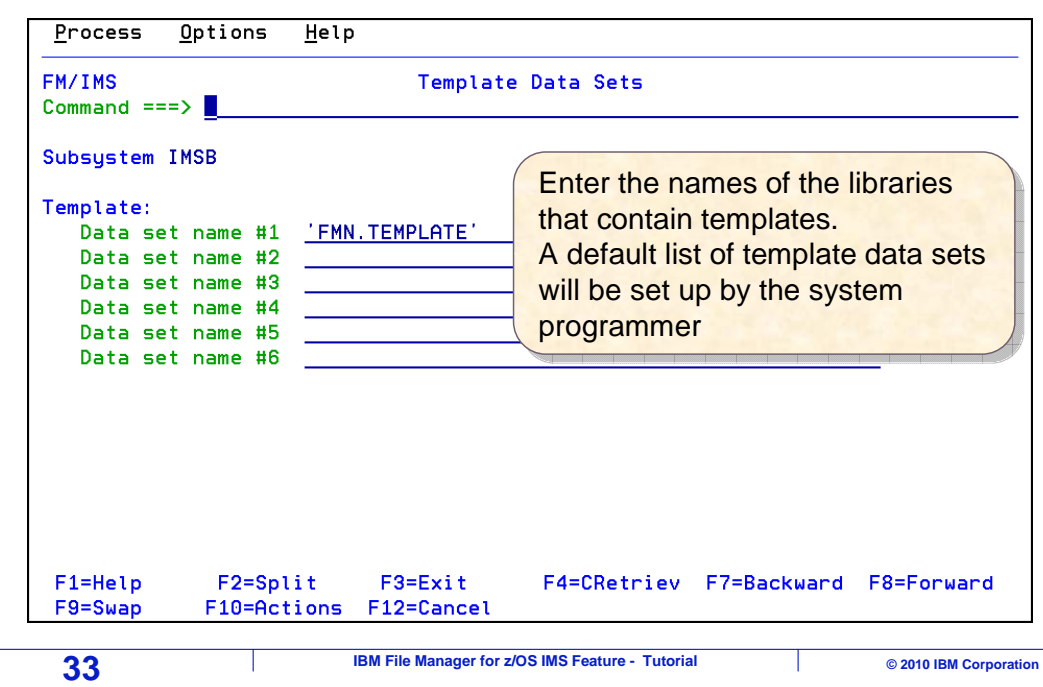

 On the "template data sets" panel, you can specify a concatenation of libraries where File Manager IMS templates will be stored. Templates can optionally be used in File Manager IMS to map layouts, such as COBOL or PL/I copybooks, to various segments in a database. Templates can also be used to customize how data is displayed in edit and browse.

#### **Additional template data set has been added (panel 2 of 2)**  Process Options Help FM/IMS Template Data Sets Command  $==$ > Subsystem IMSB The ADLAB library that is used in  $\rceil$ Template: the lab exercises has been the lab exercises has been Data set name #1 ADLAB. TEMPLATE Data set name #2 'FMN.TEMPLATE' added added Data set name #3 Data set name #4 Data set name #5 Data set name #6 F1=Help  $F2 = Split$  $F3 = Exit$ F4=CRetriev F7=Backward F8=Fo **F3**   $F9 = Swap$ F10=Actions F12=Cancel **34 IBM File Manager for z/OS IMS Feature - Tutorial COVIDE COVIDE CONTACT CONTRACT CONTRACT CONTRACT ON A CONTRACT CONTRACT CONTRACT CONTRACT CONTRACT CONTRACT CONTRACT CONTRACT CONTRACT CONTRACT CONTRACT CONTRACT CONTR**

 If you already have template libraries, you can enter them now, or if you create a template library at some time in the future, you can add it later when you need it. In this example, a template library that is used in the workshop lab exercises is added to the list. F3 is pressed to return to the options menu.

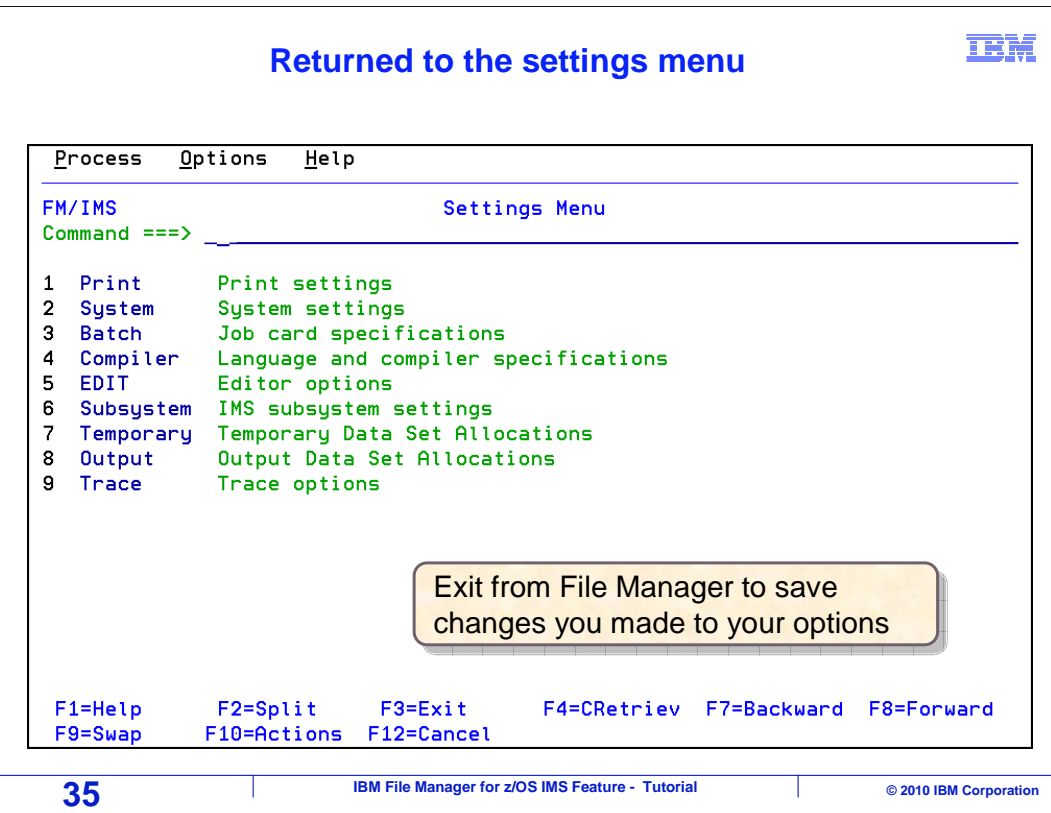

 At this point, you have seen the most important settings. Remember that you can change them at any time according to your preferences.

 If you make any changes, it is a good idea to exit all the way out of File Manager. The settings are saved to your profile permanently when you exit File Manager.

 That is the end of this section, reviewing and updating your File Manager IMS options settings.

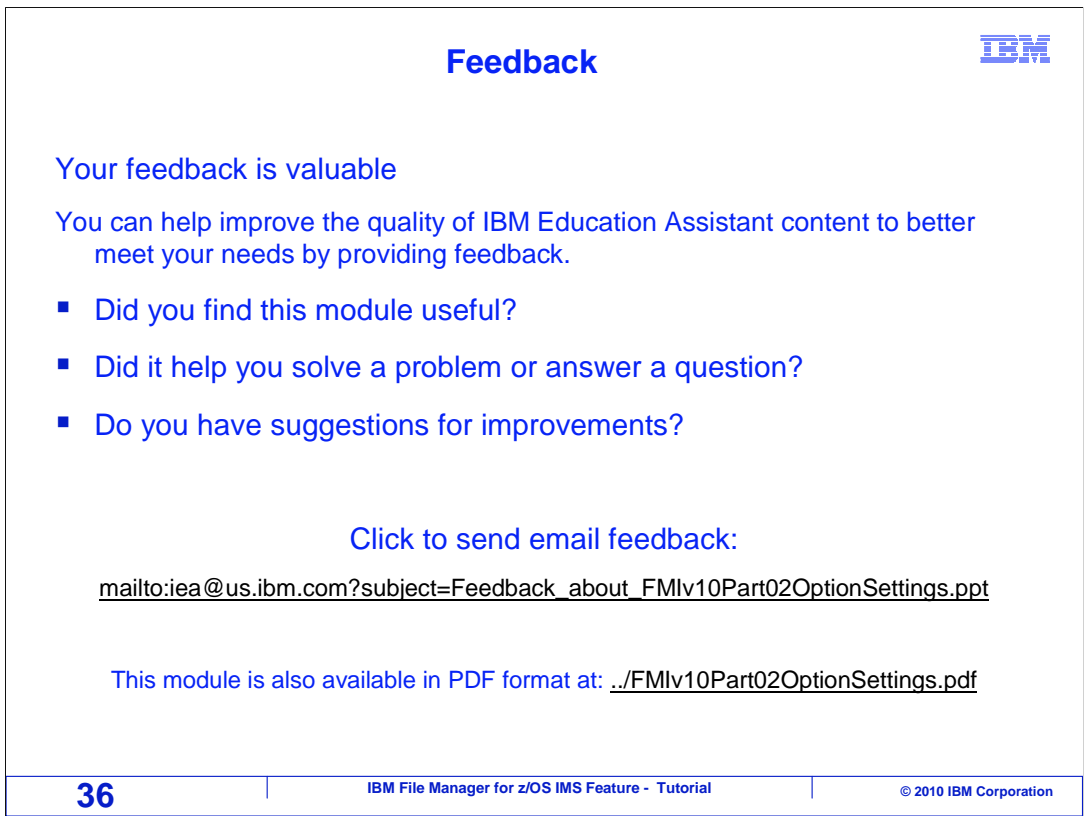

 You can help improve the quality of IBM Education Assistant content by providing feedback.

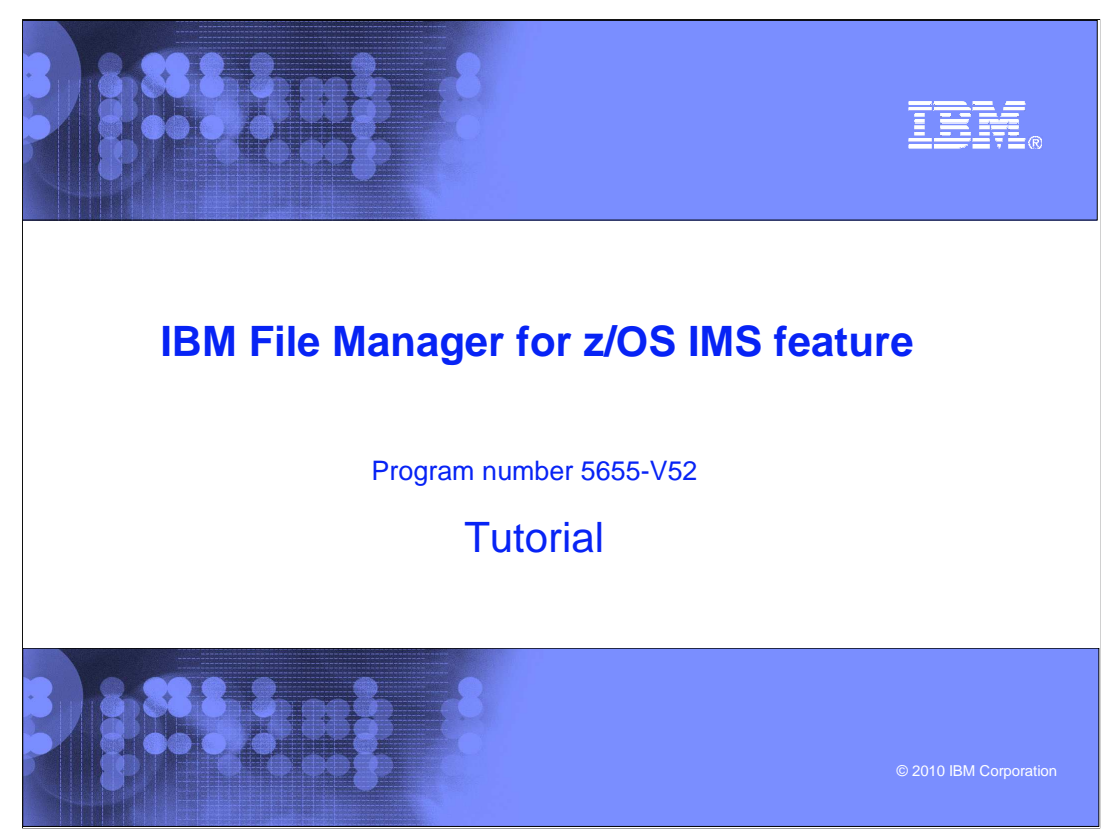

 This is the tutorial for the IMS feature of IBM's File Manager for z/OS, one of the IBM zSeries problem determination tools.

# **Trademarks, copyrights, and disclaimers**

IBM, the IBM logo, ibm.com, IBM, IMS, z/OS, and zSeries are trademarks or registered trademarks of International Business Machines Corp., registered in<br>many jurisdictions worldwide. Other product and service names might b

THE INFORMATION CONTAINED IN THIS PRESENTATION IS PROVIDED FOR INFORMATIONAL PURPOSES ONLY. WHILE EFFORTS WERE<br>MADE TO VERIFY THE COMPLETENESS AND ACCURACY OF THE INFORMATION CONTAINED IN THIS PRESENTATION, IT IS PROVIDED IS" WITHOUT WARRANTY OF ANY KIND, EXPRESS OR IMPLIED. IN ADDITION, THIS INFORMATION IS BASED ON IBM'S CURRENT PRODUCT<br>PLANS AND STRATEGY, WHICH ARE SUBJECT TO CHANGE BY IBM WITHOUT NOTICE. IBM SHALL NOT BE RESPONSIBLE FOR DAMAGES ARISING OUT OF THE USE OF, OR OTHERWISE RELATED TO, THIS PRESENTATION OR ANY OTHER DOCUMENTATION. NOTHING<br>CONTAINED IN THIS PRESENTATION IS INTENDED TO, NOR SHALL HAVE THE EFFECT OF, CREATING ANY WARRANTIES OR<br>REPR LICENSE GOVERNING THE USE OF IBM PRODUCTS OR SOFTWARE.

© Copyright International Business Machines Corporation 2010. All rights reserved.

 **18 IBM File Manager for z/OS IMS Feature - Tutorial COVIDE AND Corporation Corporation** 

**IBM**